# **MÔ ĐUN 03- XỬ LÝ VĂN BẢN CƠ BẢN**

 Biên soạn: Ths. Lê Thanh Phúc sites.google.com/site/phuclt

## Nội dung

- 3.1. Tổng quan về văn bản, xử lý & soạn thảo văn bản
- 3.2. Sử dụng Microsoft Word 2010
- 3.3. Định dạng văn bản
- 3.4. Đưa các đối tượng khác vào văn bản
- 3.5. Kết xuất và phân phối văn bản
- 3.6. Soạn thông điệp & văn bản hành chính

- Văn bản là gì?
- Tại sao cần xử lý văn bản?
- Soạn thảo văn bản trên máy tính có thể sử dụng những công cụ gọi là Text Edittor: Notepad, Wordpad, Microsoft Word, Writer,…

• Để nhập ngôn ngữ tiếng Việt, ta cần cài đặt các chương trình hỗ trợ: Unikey, Vietkey, Vietspell,…

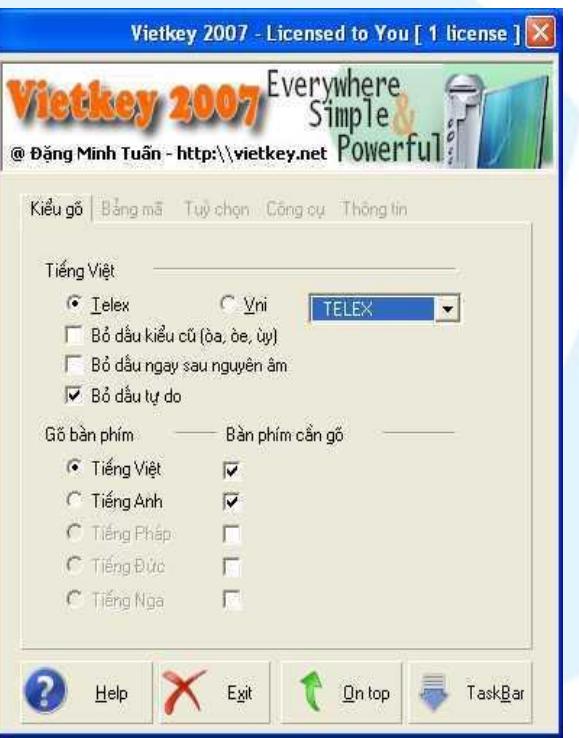

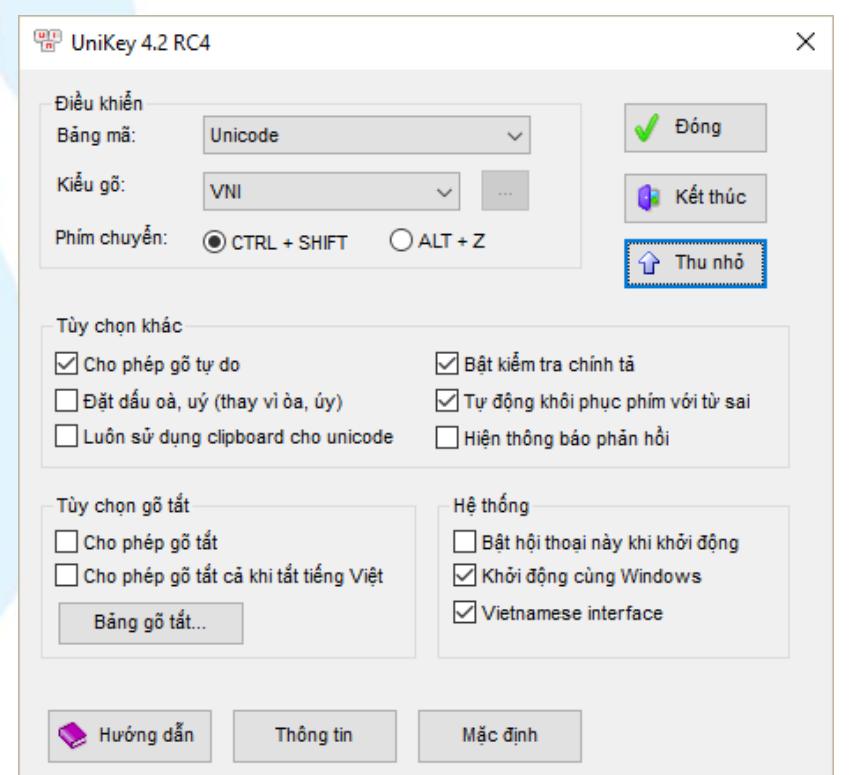

• Có rất nhiều bảng mã hỗ trợ gõ tiếng Việt, thông dụng nhất hiện nay là Unicode và VNI Windows

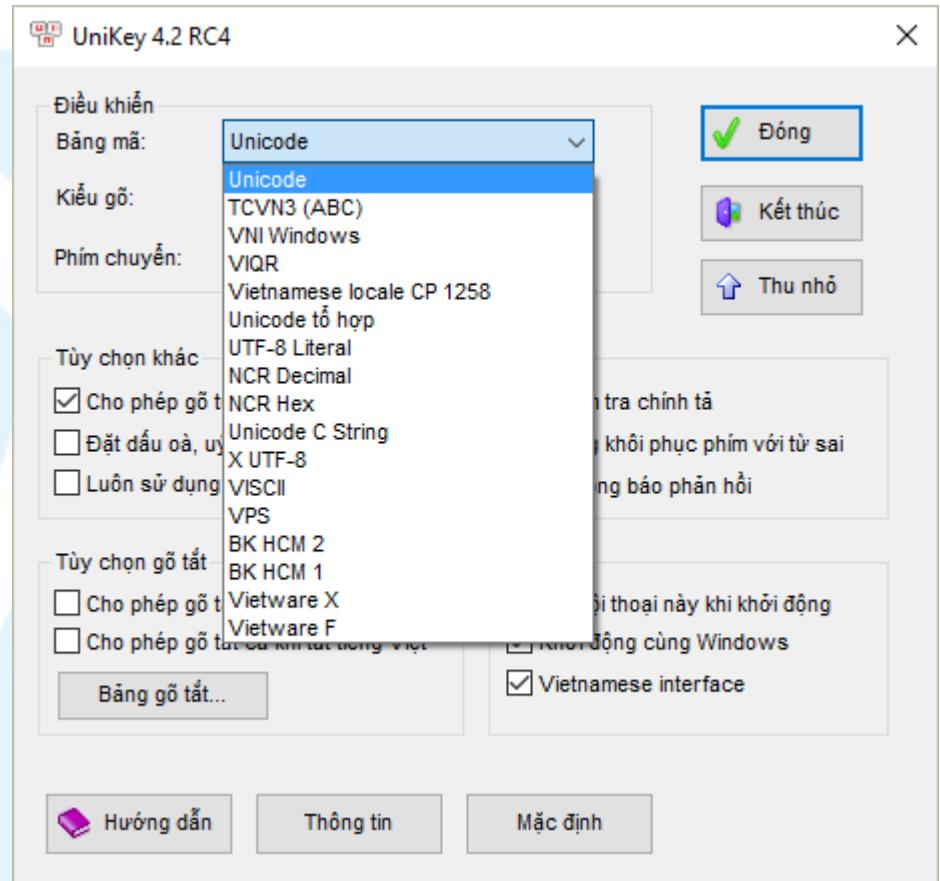

#### Lưu ý:

- Mỗi bảng mã hỗ trợ theo Font (kiểu chữ riêng).
- Unicode: Arial, Calibri, Tahoma,..
- VNI: VNI-Times,

VNI-Ariston,…

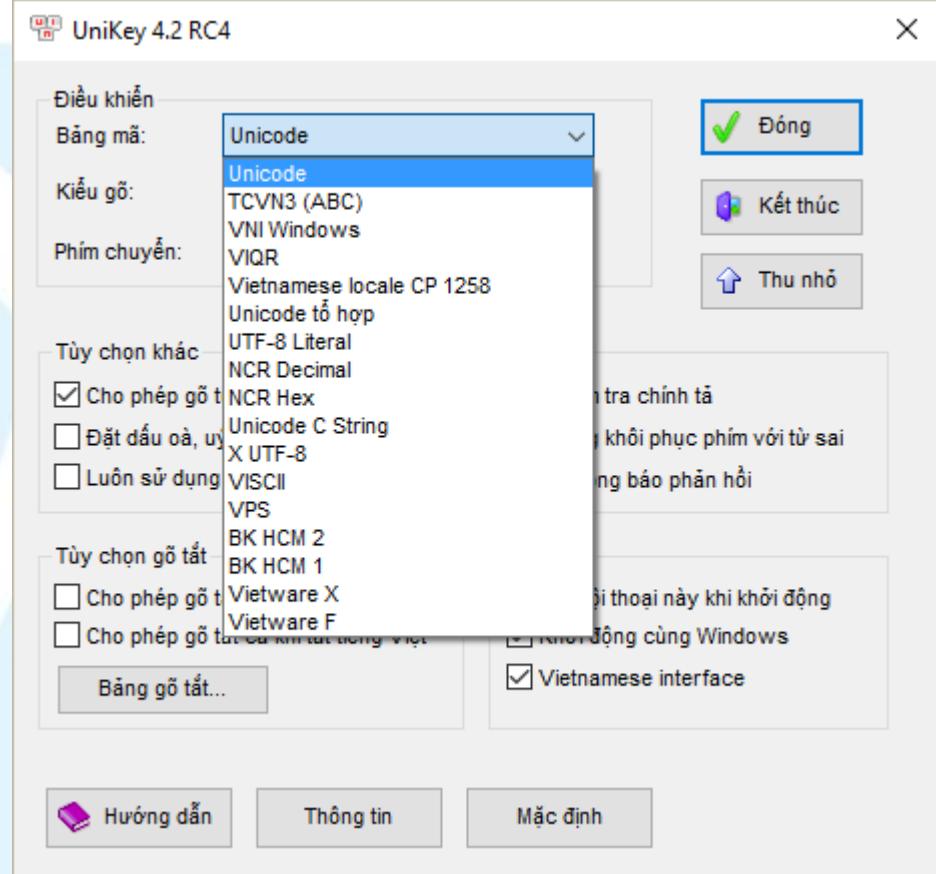

Có nhiều bảng mã và cũng có nhiều kiểu gõ, tuy nhiên hiện tại có 2 kiểu thông dụng nhất là:

- Telex
- VNI

Lưu ý: kiểu gõ ảnh h**ư**ởng bởi kiểu chữ.

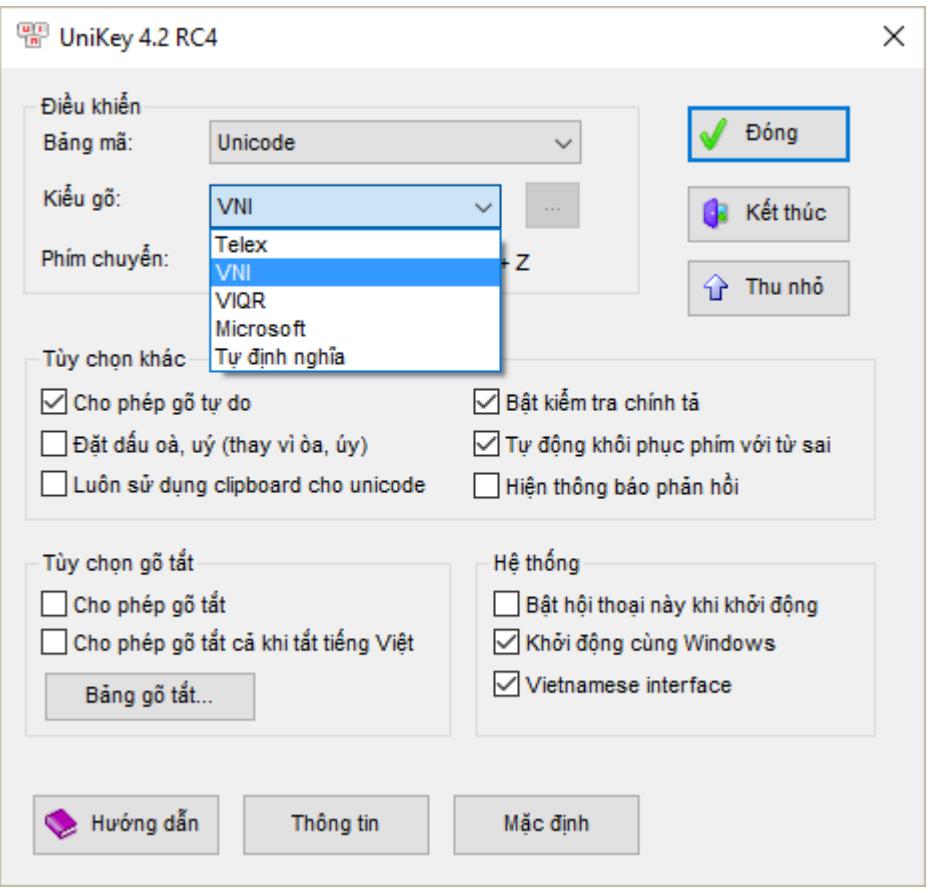

Để gõ tiếng Việt theo kiểu Telex với Unikey , ta phải thực hiện:

- Kiểm tra biểu tượng Unikey tại Notification Bar
- Chọn kiểu gõ là Telex, còn tùy theo kiểu chữ sẽ chọn bảng mã là Unicode hay VNI Windows.
- VD: bảng mã Unicode, kiểu gõ **Telex**

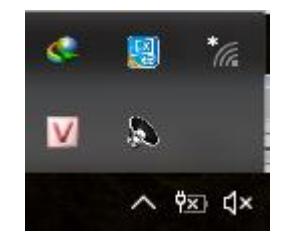

#### **Notification Bar**

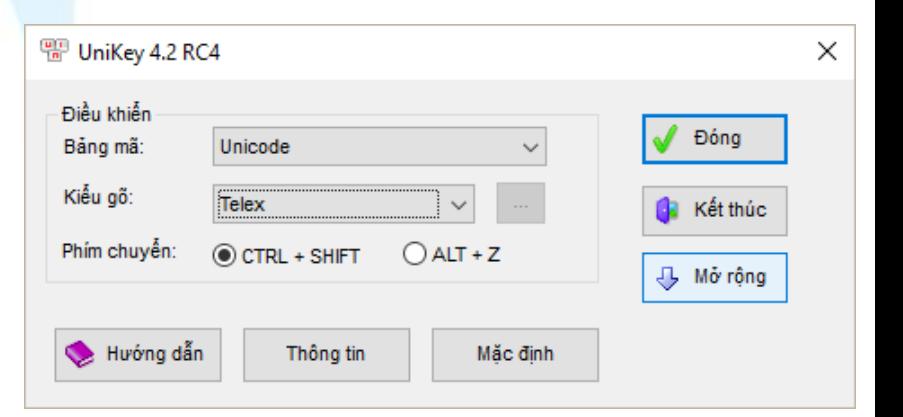

### Cách gõ tiếng Việt theo kiểu Telex

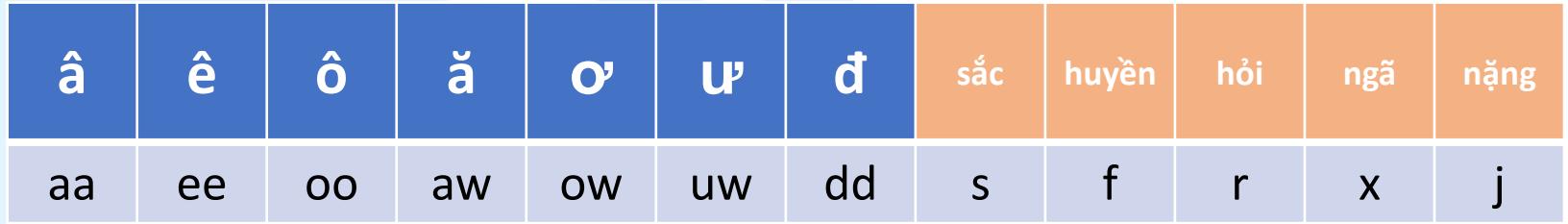

• Ví dụ: Muốn gõ " Cộng hòa xã hội chủ nghĩa Việt Nam" thì ta sẽ gõ "Coojng hofa xax hooji chur nghixa VieejtNam"

### Cách gõ tiếng Việt theo kiểu VNI

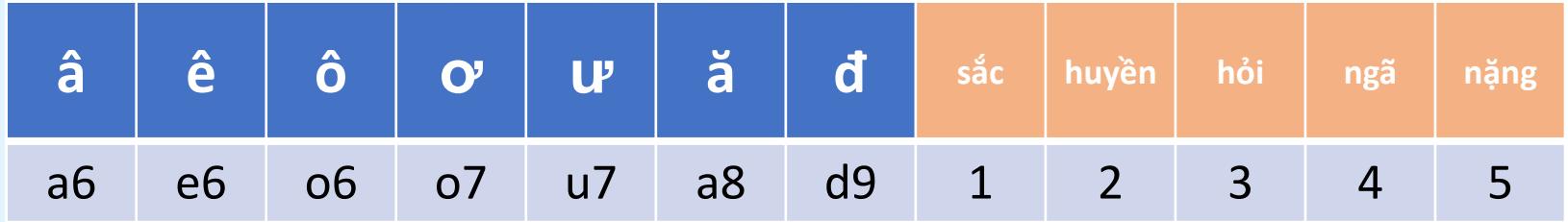

• Ví dụ: Muốn gõ " Cộng hòa xã hội chủ nghĩa Việt Nam" thì ta sẽ gõ "Co65ng hoa2 xa4 ho65i chu3 nghi4a Vie65t Nam"

#### Microsoft Word

Là công cụ dùng để soạn thảo văn bản thông dụng nhất hiện nay. Mới nhất đang được sử dụng là Word 2016

#### Khởi động Microsoft Word bằng cách

- Cách 1: Start  $\rightarrow$  All Programs  $\rightarrow$  Microsoft Office 2010 → Microsoft Office Word 2010
- Cách 2: Run  $\rightarrow$  winword
- Cách 3: Double Click icon trên Desktop

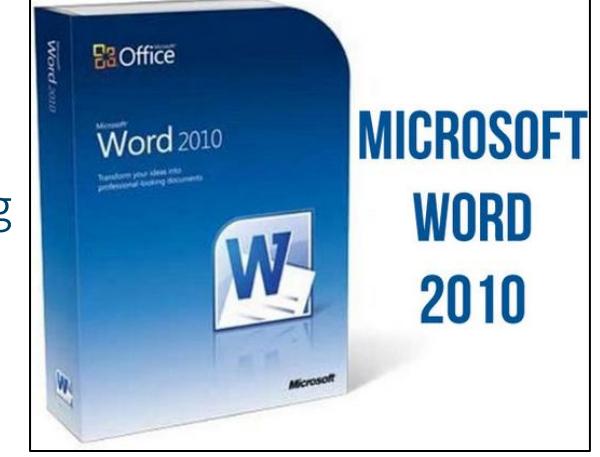

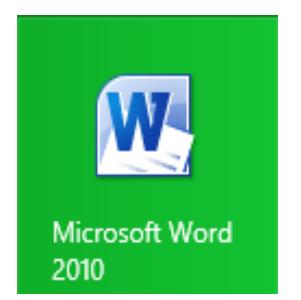

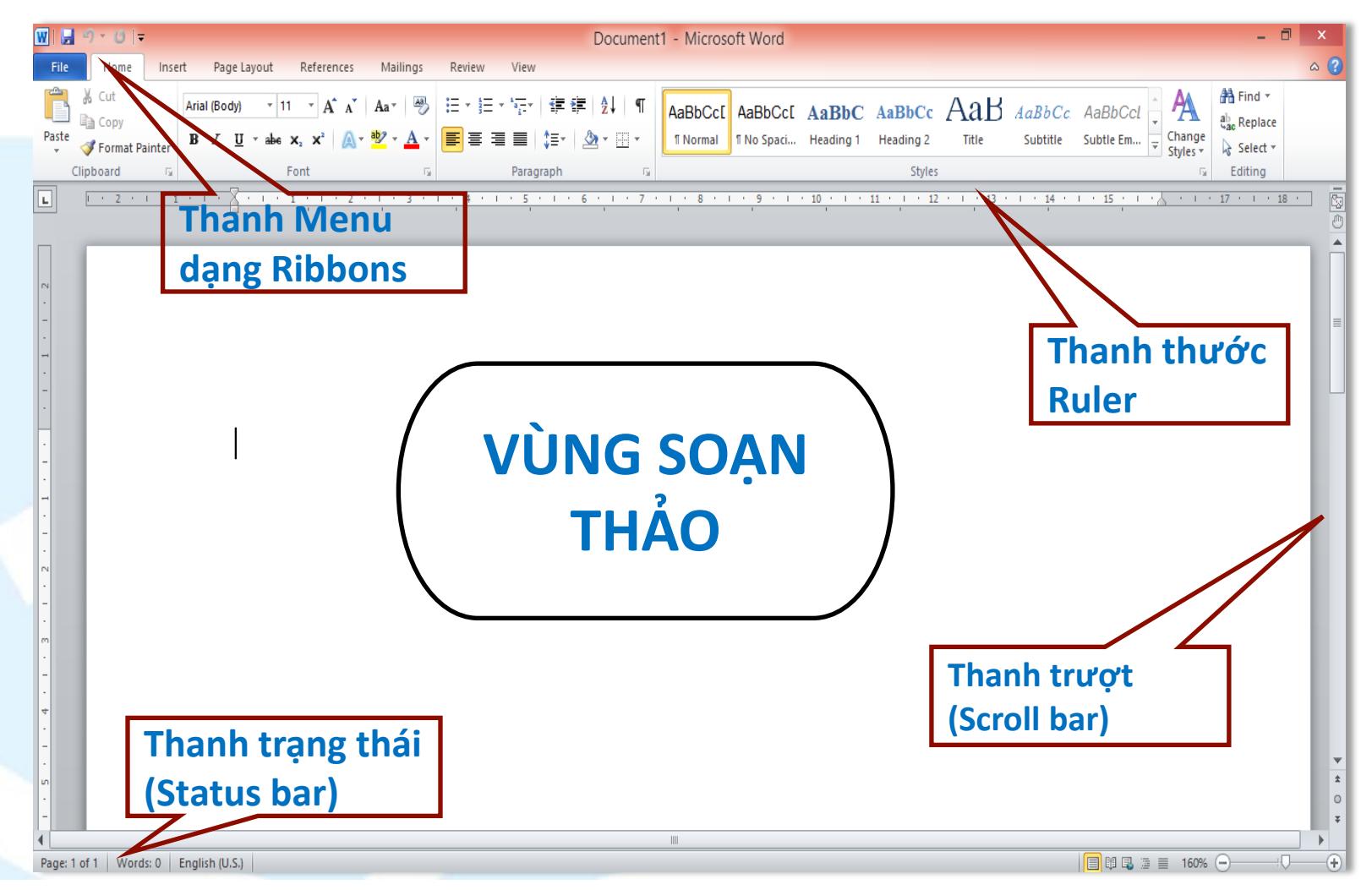

#### Màn hình Word 2010

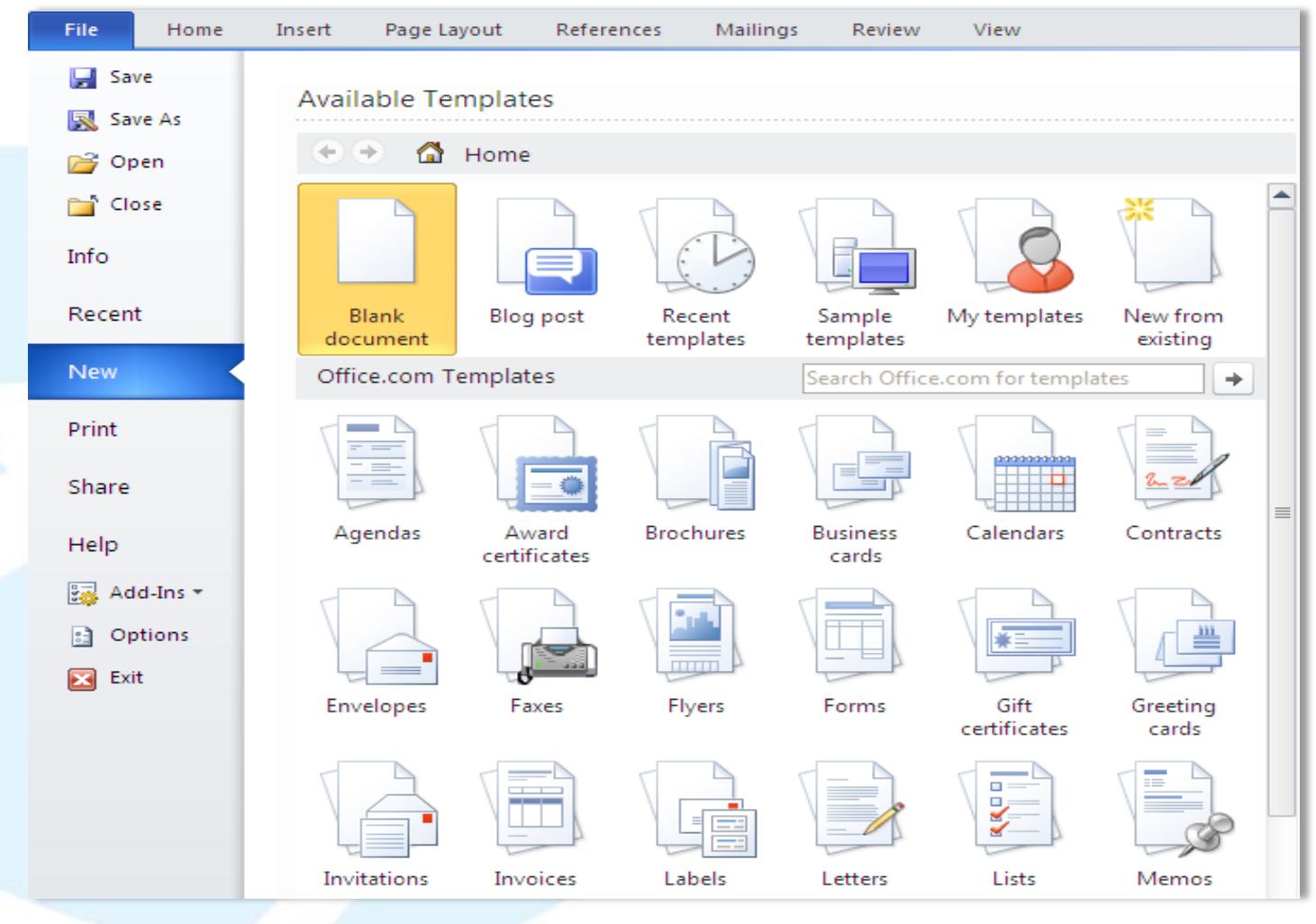

#### Tạo mới văn bản

#### Để mở một văn bản:

- Cách 1: File  $\rightarrow$  Open
- $\cdot$  Cách 2: Ctrl + O
- Cách 3: Double Click trực tiếp vào tập tin văn bản. VD: Tailieu.docx

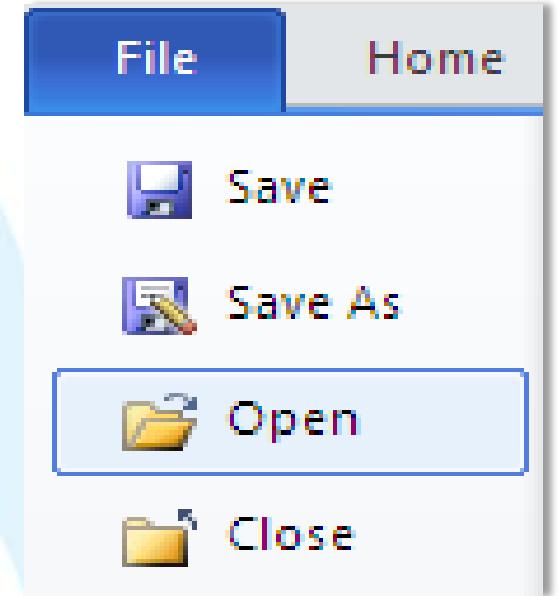

#### Để lưu một văn bản:

- C1: Nhấn Menu File, chọn Save.
- C2: Phím tắt để lưu tài liệu là Ctrl+S
- Nếu file tài liệu này trước đó chưa được lưu lần nào, Word sẽ được yêu cầu đặt tên file và chọn nơi lưu.
- Để lưu tài liệu với tên khác (hay định dạng khác), nhấn Menu File, chọn Save As (phím tắt F12).

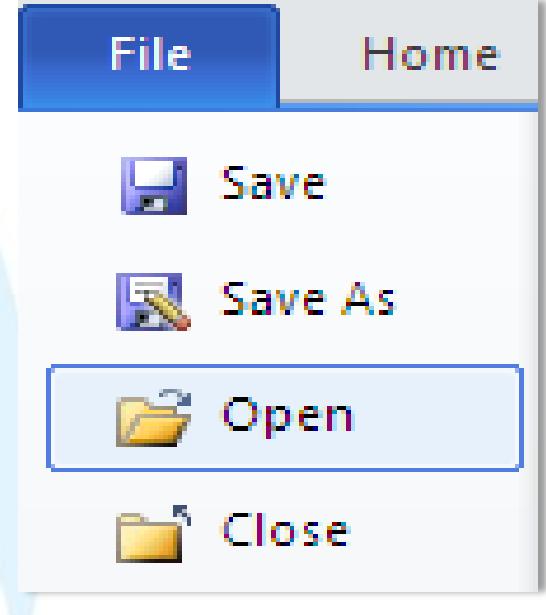

#### Lưu mặc định theo ch**ư**ơng trình

#### cũ:

• Muốn MS Word 2010 mặc định lưu với định dạng của MS Word 2003, nhấnMenu File, chọn Word Options để mở hộp thoại Word Options. Trong khung bên trái, chọn Save. Tại mục Save files in this format, chọn Word 97-2003 Document (\*.doc). Nhấn OK.

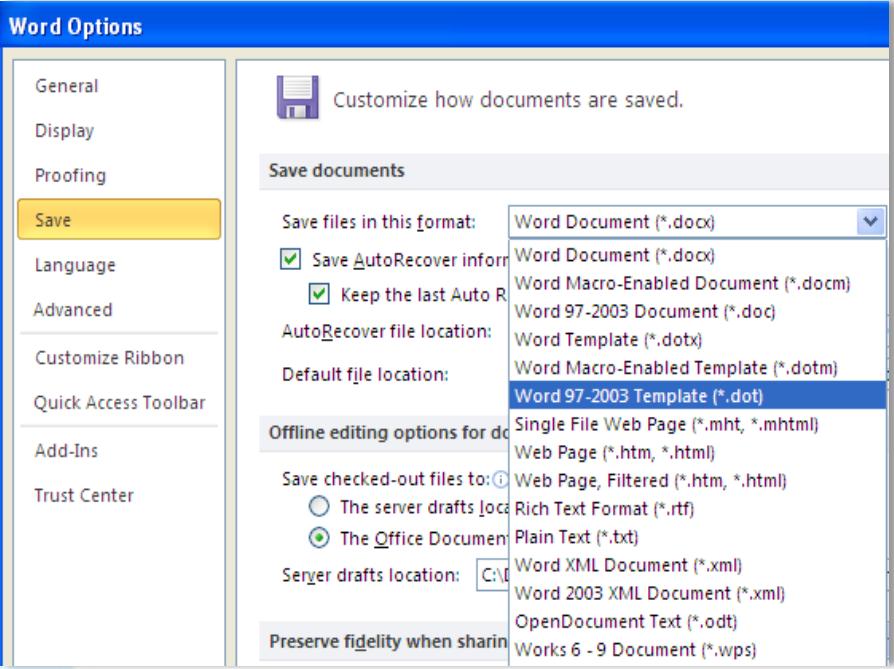

**Giảm thiểu khả năng mất dữ liệu khi chương trình bị đóng bất ngờ**

• Để đề phòng trường hợp treo máy, cúp điện làm mất dữ liệu, nên bật tính năng sao lưu tự động theo chu kỳ. Nhấn Menu File, Word Options, chọn Save

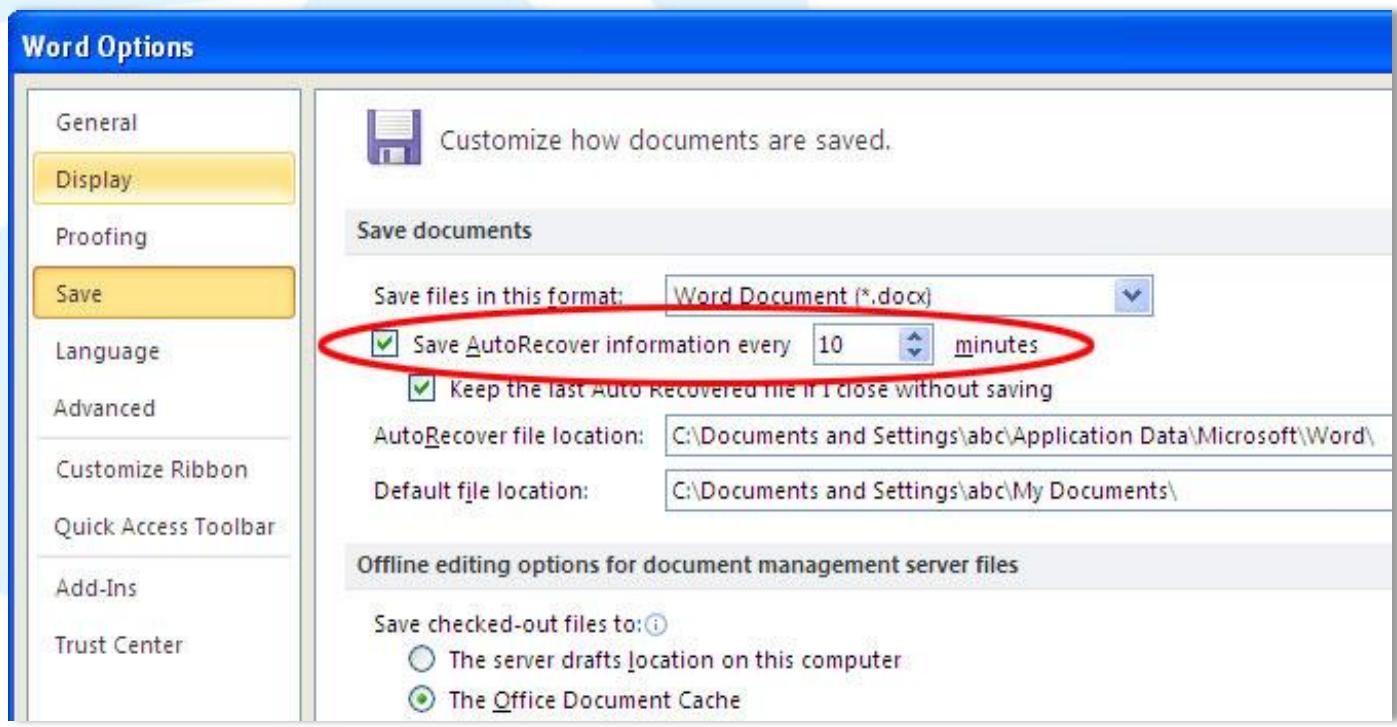

## **Một số quy tắc cơ bản khi soạn thảo văn bản:**

- Nhập toàn bộ văn bản trước sau đó mới bắt đầu định dạng: font chữ, kích cỡ, ...
- Không được sử dụng phím Enter để ngắt dòng trong 1 đoạn văn bản
- Để kết thúc một đoạn sử dụng phím Enter
- Giữa 2 từ cách nhau duy nhất 1 khoảng trắng

## **Cách gõ dấu câu :**

- Dấu phẩy (,), dấu chấm(.), chấm hỏi (?), chấm than sát (!), dấu hai chấm (:): sát chữ bên trái và có khoảng trắng bên phải.
- VD: Trời! Sao nóng thế.
- VD: Hôm nay, tôi đi học.
- Dấu ngoặc đơn ( ), ngoặc kép " ": chữ sát vào dấu đóng và dấu mở
- VD: (Trích sách Ngữ Văn 10, tập 1, trang 10)
- VD : Tác phẩm "Tắt Đèn" của Ngô Tất Tố

## Các phím di chuyển con trỏ:

- Phím ↑: Di chuyển con trỏ lên một dòng.
- Phím ↓: Di chuyển con trỏ xuống một dòng.
- Phím  $\rightarrow$ : Di chuyển con trỏ sang phải một ký tự.
- Phím  $\leftarrow$ : Di chuyển con trỏ sang trái một ký tự.

#### Các phím di chuyển con trỏ:

- **Phím ↑: Di chuyển con trỏ lên một dòng.**
- Phím ↓: Di chuyển con trỏ xuống một dòng.
- Phím  $\rightarrow$ : Di chuyển con trỏ sang phải một ký tự.
- Phím  $\leftarrow$ : Di chuyển con trỏ sang trái một ký tự.

#### **Các phím xoá ký tự:**

- Phím Delete: Xoá ký tự tại ví trí con trỏ (bên phải con trỏ).
- Phím Backspace: Xoá ký tự liền trái vị trí con trỏ.
- Phím Insert: Để chuyển đổi giữa chế độ chèn (Insert) và thay thế (Overwrite) ký tự.

## Các phím điều khiển:

- Phím Home: Chuyển vị trí con trỏ về đầu dòng văn bản chứa con trỏ.
- Phím End: Chuyển vị trí con trỏ về cuối dòng văn bản chứa con trỏ.
- Phím Page Up: Chuyển vị trí con trỏ lên trên một trang màn hình.
- Phím Page Down: Chuyển vị trí con trỏ xuống dưới một trang màn hình.
- Muốn về đầu văn bản: ấn đồng thời Ctrl+Home.
- Muốn về cuối văn bản: ấn đồng thời Ctrl+End.

### Chọn khối

- Cách 1: Click chuột từ điểm đầu đến điểm cuối của văn bản cần chọn.
- Cách 2: Click chuột để đặt con trỏ text ở điểm đầu, giữ Shift và clickchuột ở điểm cuối của đoạn văn bản cần chọn.
- Cách 3: Dùng phím Home, End và phím mũi tên trên bàn phím để di chuyển con trỏ text đến điểm đầu

*Giữ phím Shift và gõ các phím mũi tên thích hợp để di chuyển con trỏ text đến điểm cuối của đoạn văn bản cần chọn*

## **Xóa khối**

• Chọn đoạn văn bản cần xóa. Nhấn phím Delete trên bàn phím

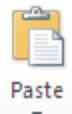

## Sao chép dữ liệu

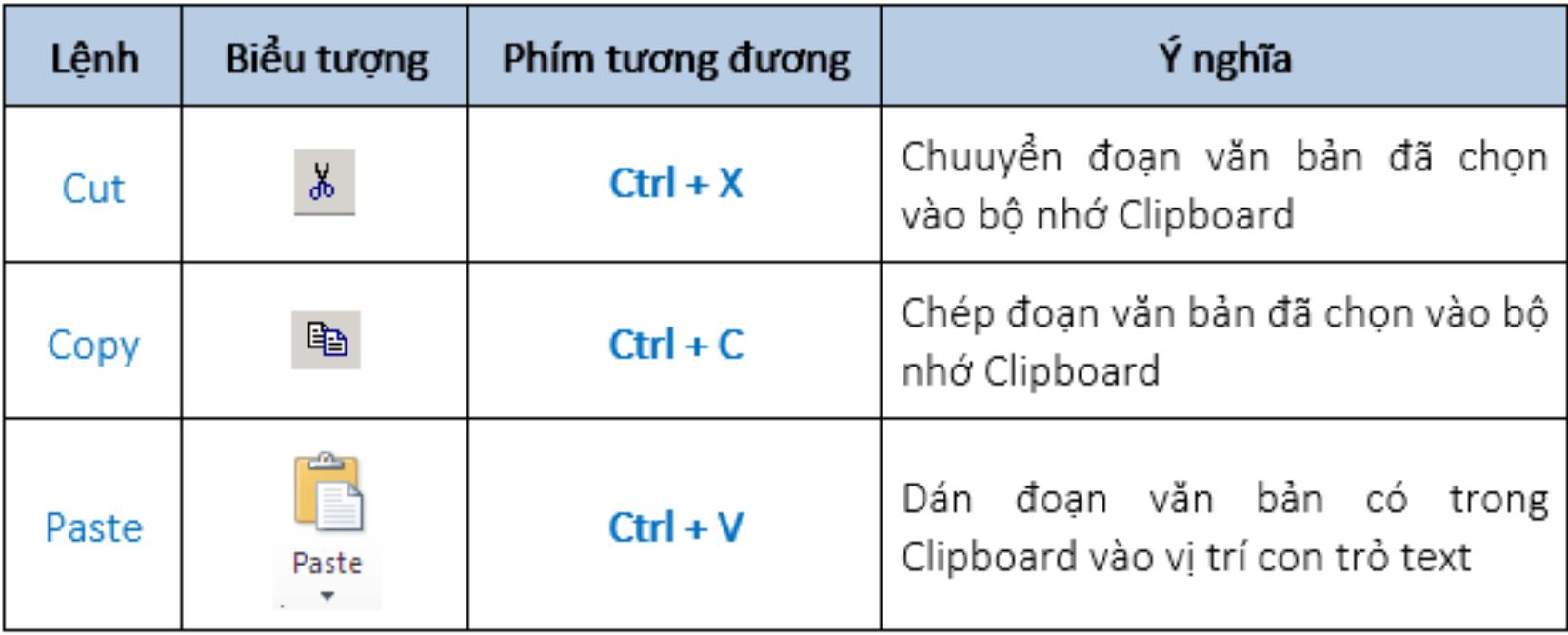

nguyenquocsu@hotec.edu.vn

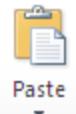

Office 2010 tiếp tục cải tiến hệ thống menu giao diện Ribbon của với khả năng trực quan hơn. Office 2010 bổ sung thêm một Menu File thay cho nút biểu tượng Windows như trong Office 2007.

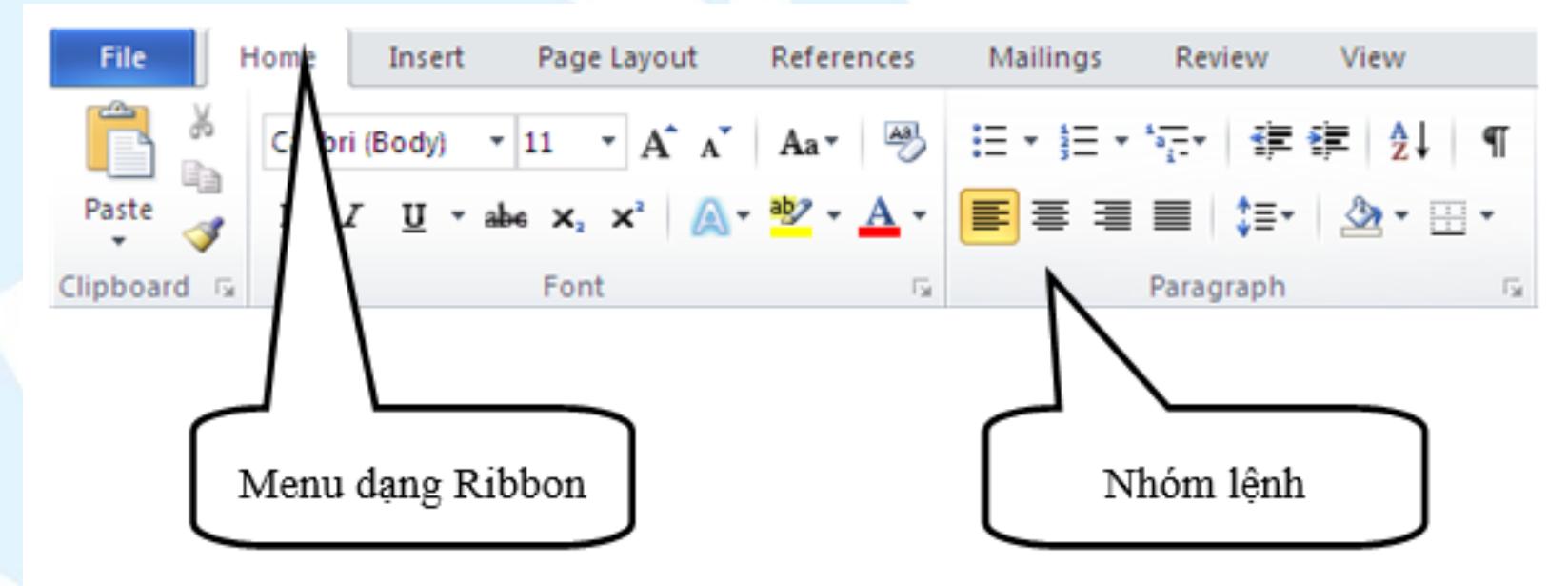

Hệ thông Menu dạng Ribbon trong MS Word 2010

nguyenquocsu@hotec.edu.vn

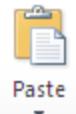

Office 2010 tiếp tục cải tiến hệ thống menu giao diện Ribbon của với khả năng trực quan hơn. Office 2010 bổ sung thêm một Menu File thay cho nút biểu tượng Windows như trong Office 2007.

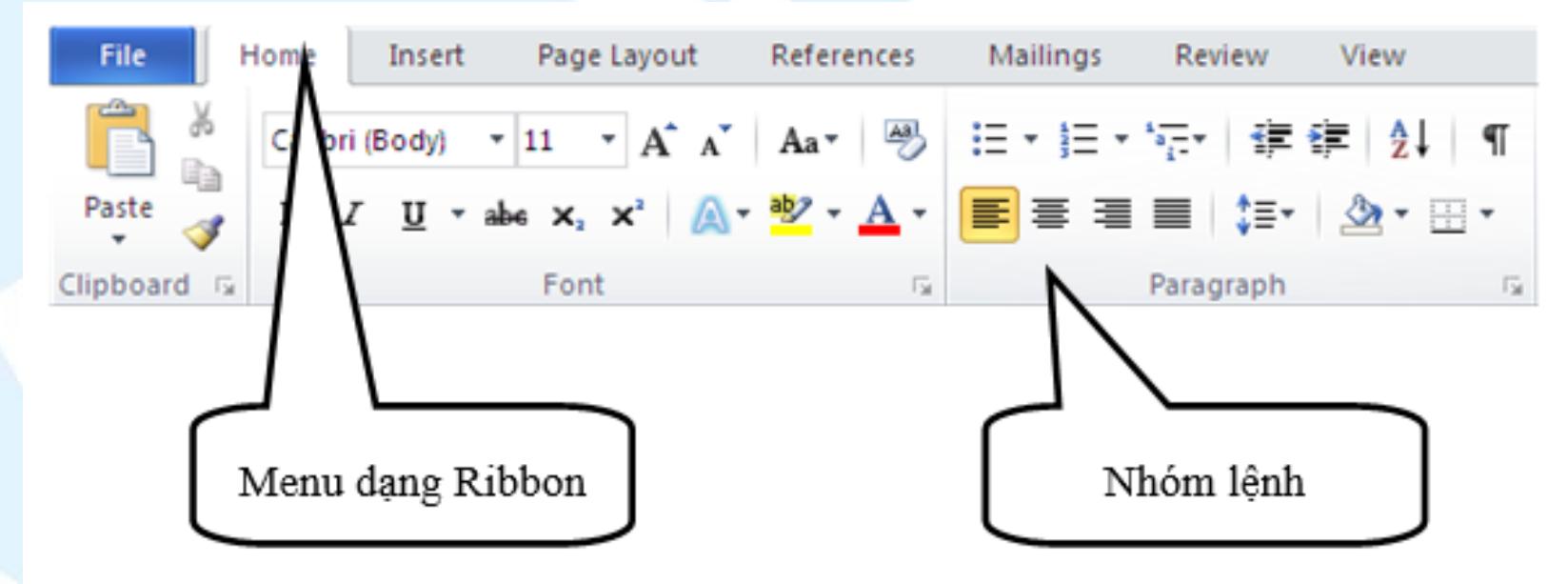

Hệ thông Menu dạng Ribbon trong MS Word 2010

nguyenquocsu@hotec.edu.vn

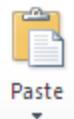

## 3.3.1. Định dạng kí tự (Font)

#### Sử dụng nhóm Font (Ribbon Home)

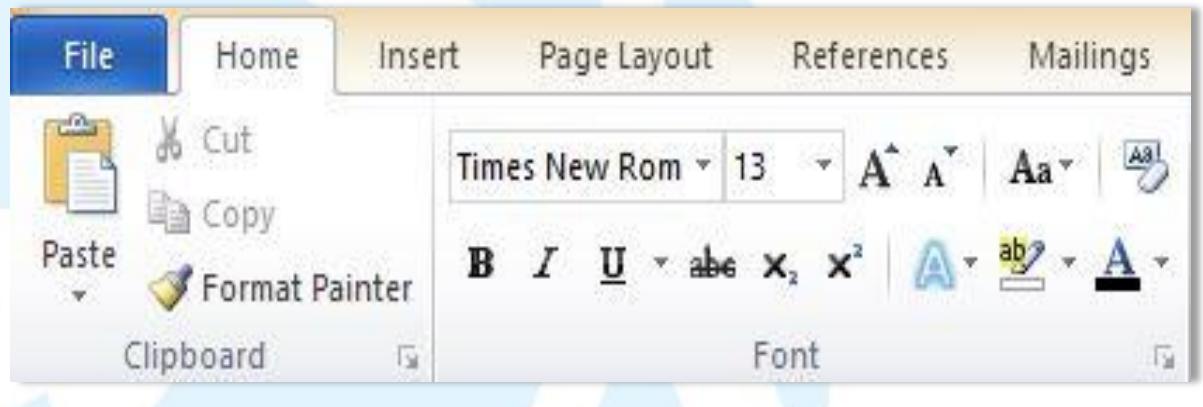

### In đậm

- Nhấn nút Bold (B). Có thể sử dụng phím tắt Ctrl+B.
- $\bullet$  Lưu ý, nhấn Bold (hoặc Ctrl+B) lần nữa nếu muốn bỏ in đậm.
- Mẹo: Chọn đoạn text muốn in đậm, đưa con trỏ chuột vào vùng chọn cho đến khi xuất hiện thanh công cụ Mini.

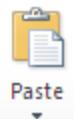

## 3.3.1. Định dạng kí tự (Font)

#### Sử dụng nhóm Font (Ribbon Home)

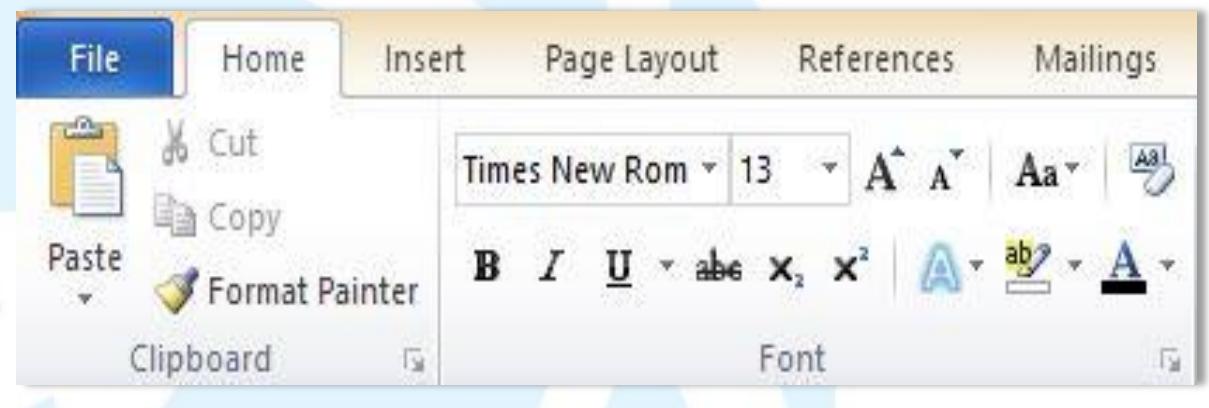

### In nghiêng

• Nhấn nút Italic (I). Có thể sử dụng phím tắt Ctrl+I

Gạch chân:

• Nhấn nút Underline (U). Có thể dung Ctrl + U

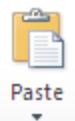

3.3.1. Định dạng kí tự (Font)

Gạch chân:

• Ngoài ra còn nhiều kiểu gạch chân, ta bấm vào mũi tên bên phải nút U để xem được nhiều hơn

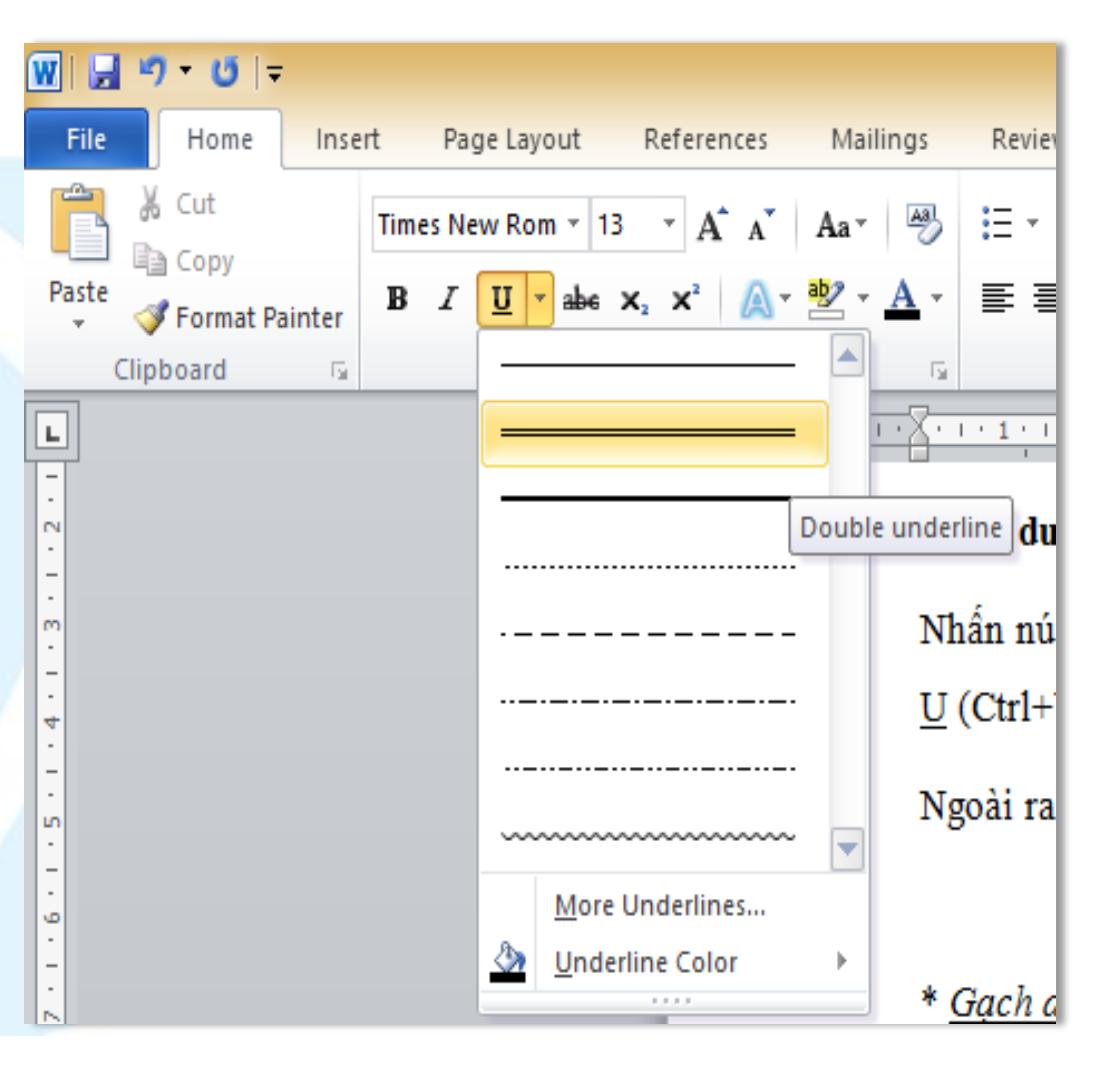

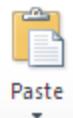

# 3.3. Định dạng văn bản 3.3.1. Định dạng kí tự (Font) Đổi màu chữ

- Chọn đoạn text người dùng muốn đổi màu
- Nhấn nút Font Color và chọn màu mình thích.

Đổi kích cỡ chữ

- Chọn đoạn text
- Chọn kích cỡ chữ trong ô Font size
- Dùng phím tắt Ctrl+] và Ctrl+[.

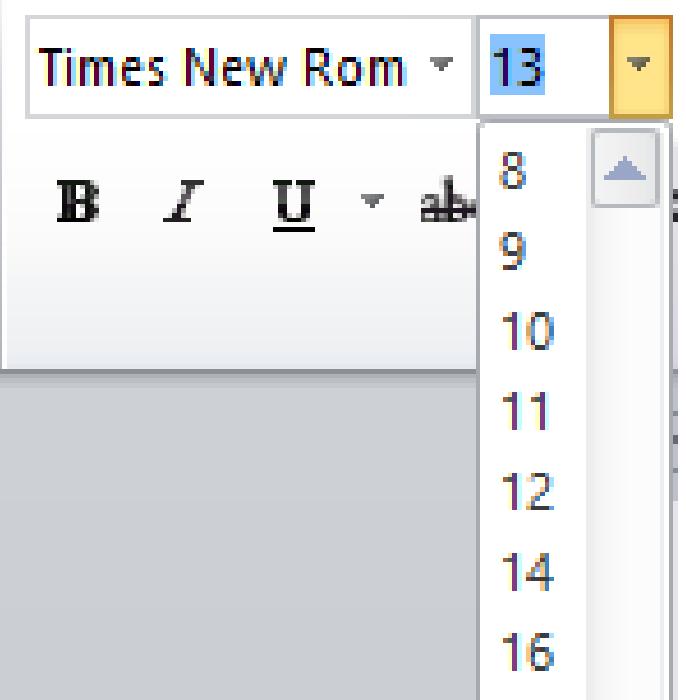

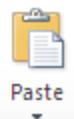

## 3.3. Định dạng văn bản Đánh dấu (Highlight) đoạn text

- Tại thẻ Home, nhóm Font, nhấn vào mũi tên bên cạnh nút Text Highlight Color .
- Chọn một màu dùng để tô sáng mà người dùng thích (thường là màu vàng).
- Dùng chuột tô chọn đoạn text muốn đánh dấu.
- Muốn ngừng chế độ đánh dấu, người dùng nhấn chuột vào mũi tên cạnh nút Text Highlight Color, chọn Stop Highlighting, hoặc nhấn ESC.

#### Gỡ bỏ chế độ đánh dấu text

- Trong thẻ Home, nhóm Font, người dùng nhấn chuột vào mũi tên cạnh nút Text Highlight Color.
- Chọn No Color.

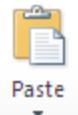

## 3.3. Định dạng văn bản Định dạng chỉ số trên, dưới

 $A^2 + B^2 = C^{2 \rightarrow}$  Superscript

 $H_2SO_4 \rightarrow$  subscript

Chọn đoạn text cần định dạng. Trong thẻ Home, nhóm Font, người dùng nhấn nút

Superscript x' (phím tắt Ctrl+Shift+=) để định dạng chỉ số trên, hoặc nhấn nút

Subscript X<sup>2</sup> (phím tắt Ctrl+=) để định dạng chỉ số dưới.

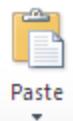

## 3.3. Định dạng văn bản Sử dụng hộp thoại Font (Font Dialog Box)

- Khi định dạng bằng hộp thoại Font sẽ định dạng đầy đủ tất cả các tính năng của định dạng Font
- Mở hộp thoại Font

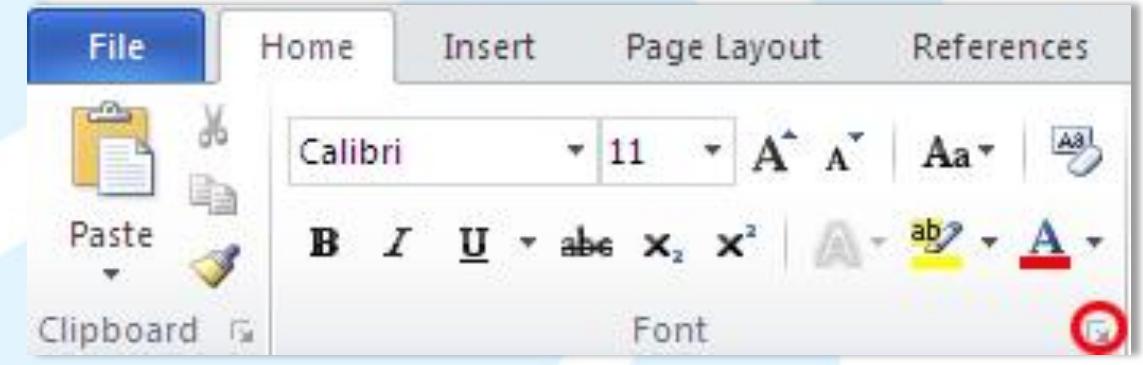

• Tại Ribbon Home, nhóm Font, nhấn nút mũi tên ở góc dưới bên phải.

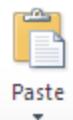

## 3.3. Định dạng văn bản Gạch dưới các từ, trừ khoảng trắng

• Chọn đoạn text muốn gạch dưới  $\rightarrow$  Underline style, chọn Word only.

Hiệu ứng đặc biệt

- Strikethrough: kẻ đường xuyên qua chữ
- Double strikethrough: kẻ 2 đường xuyên qua chữ
- Superscript: chuyển chữ thành dạng chỉ số trên
- Subcript: chuyển chữ thành dạng chỉ số dưới
- Small caps: tất cả chữ được định dạng chữ hoa nhỏ
- All caps: tất cả chữ được định dạng chữ hoa
- Hidden: các ký tự được ẩn

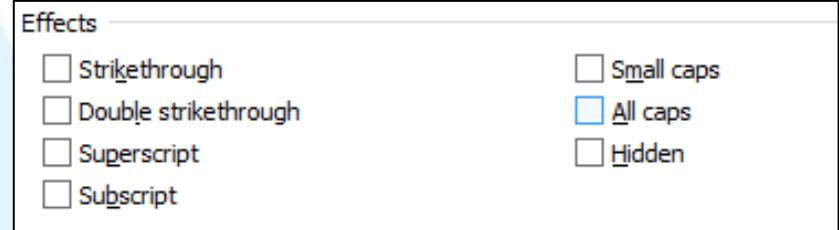

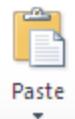

## 3.3. Định dạng văn bản Thay đổi khoảng cách giữa các ký tự

- Chọn đoạn văn bản muốn thay đổi.
- Nhấn chọn thẻ Advanced, mục Character Spacing ở hộp thoại này. Trong mục Spacing, nhấn Expanded để mở rộng hay Condensed để thu hẹp khoảng cách

và chỉ định số khoảng cách trong mục By.

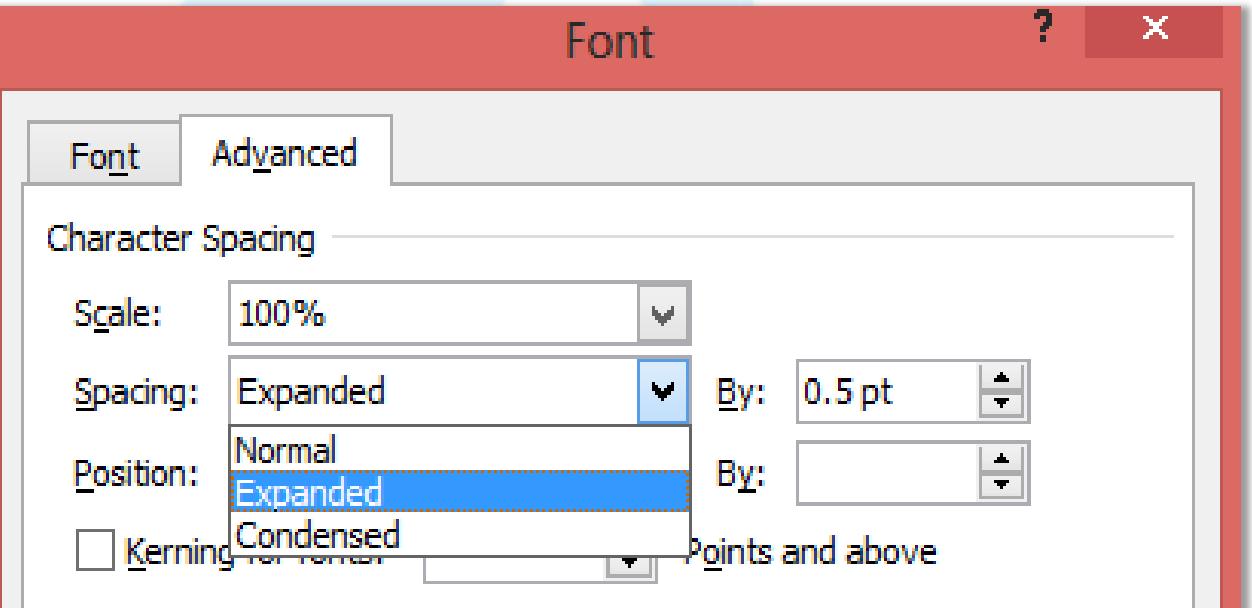

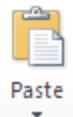

#### 3.3.2. Định dạng đoạn (Paragraph)

#### Sử dụng nhóm Paragraph (Ribbon Home, Ribbon Page Layout)

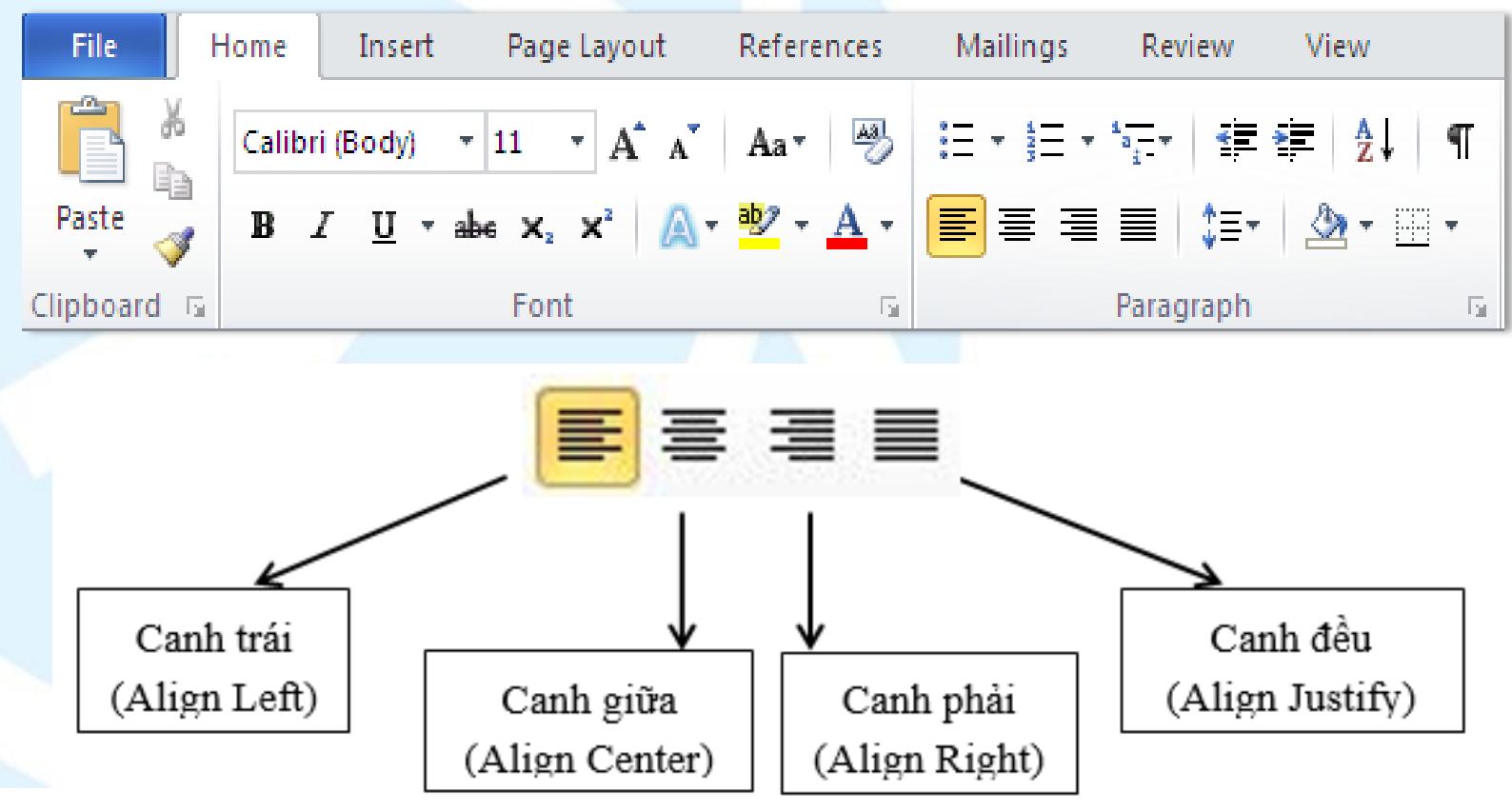
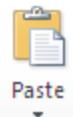

3.3.2. Định dạng đoạn (Paragraph)

Thụt lề khoảng cách của toàn bộ đoạn

- Chọn đoạn văn bản muốn điều chỉnh.
- Tại Ribbon Page Layout, nhóm Paragraph, nhấn chuột vào mũi tên lên, xuống bên cạnh mục Left để tăng, giảm khoảng cách thụt lề trái, hay tại mục Right để điều chỉnh thụt lề phải.

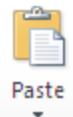

3.3.2. Định dạng đoạn (Paragraph)

#### Thay đổi khoảng cách trước hoặc sau các đoạn

- Chọn đoạn văn bản người dùng muốn thay đổi khoảng cách trước hoặc sau nó.
- Trong Ribbon Page Layout, nhóm Paragraph, nhấn chuột vào mũi tên cạnh mục Before (trước) hoặc After (sau) để thay đổi bằng giá trị mong muốn.

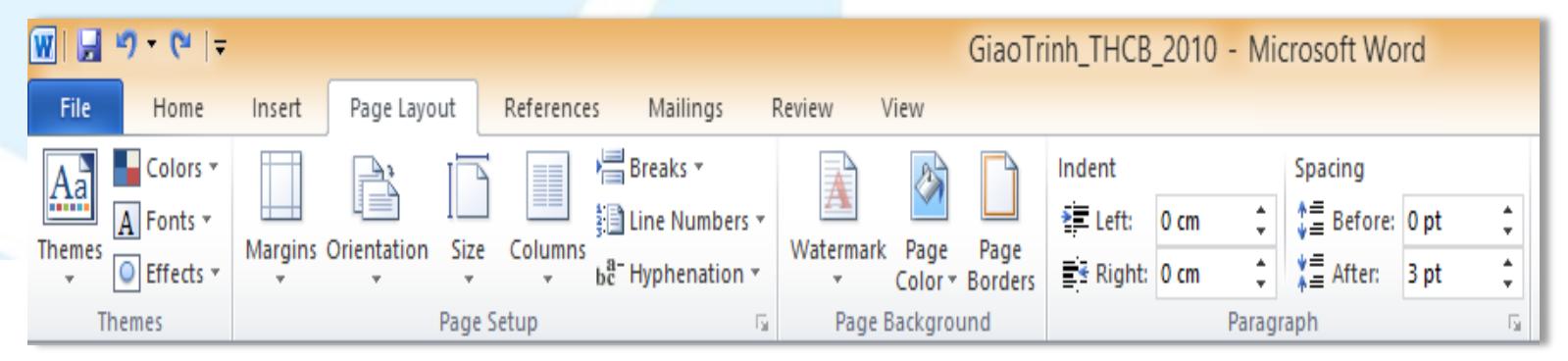

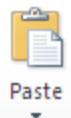

3.3.2. Định dạng đoạn (Paragraph)

- Thay đổi khoảng cách dòng cho đoạn văn bản đang chọn
- Chọn đoạn văn bản muốn thay đổi.
- Ở hộp thoại Paragraph, chọn thẻ Indents and Spacing. Tại mục Line spacing, nhấn vào mũi tên bên phải để chọn khoảng các dòng.

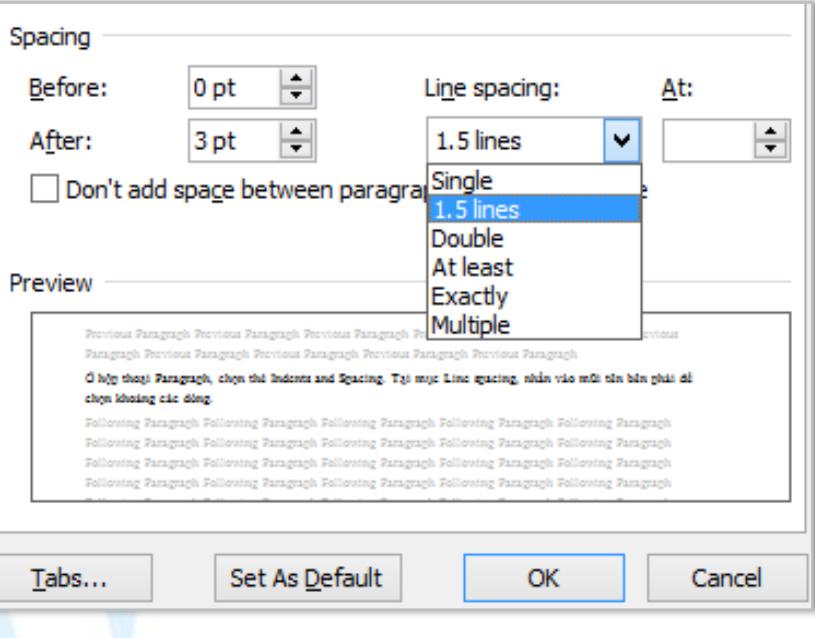

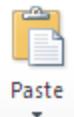

### 3.3. Định dạng văn bản Tạo chữ to đầu dòng (Drop Cap)

Microsoft Word có tính năng tạo chữ nhấn mạnh gọi là Drop Cap

Có 2 chế độ:

- 1. Dropped cap: Chữ Drop Cap nằm trong văn bản
- 2. Inmargin: Chữ Drop Cap nằm ngoài (bên trái) văn bản

Position: chọn kiểu Drop Cap

Font: Thiết lập kiểu chữ cho Drop Cap

Lines to drop: số dòng Drop Cap thả xuống

Distance from text: Khoảng cách từ chữ Drop

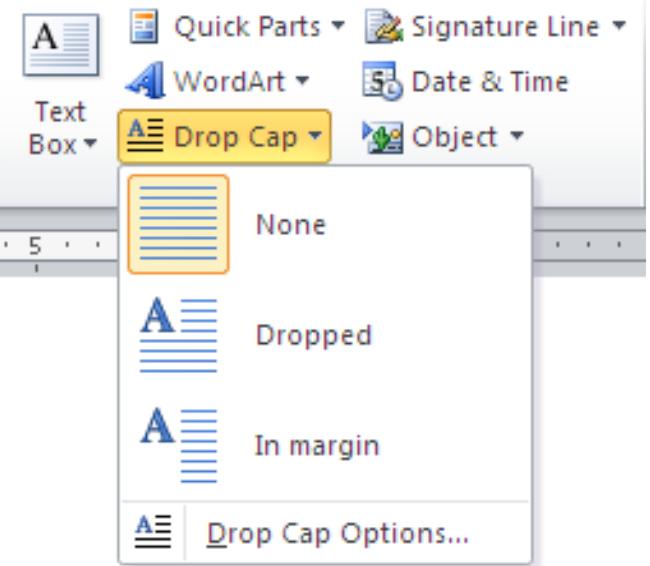

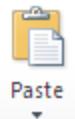

### 3.3. Định dạng văn bản Tạo chữ to đầu dòng (Drop Cap)

- 1. Dropped cap: Chữ Drop Cap nằm trong văn bản
- 2. Inmargin: Chữ Drop Cap nằm ngoài (bên trái) văn bản

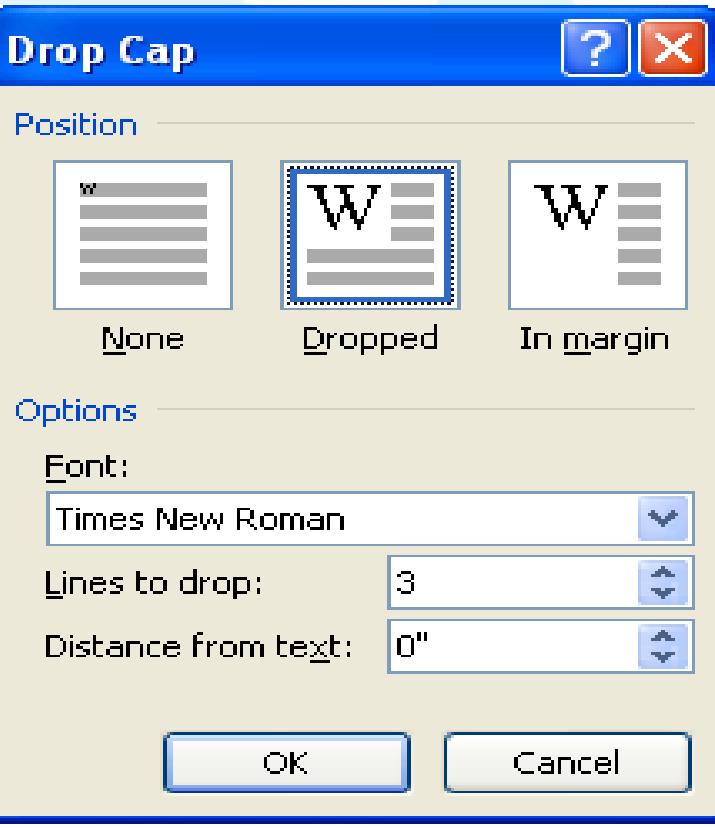

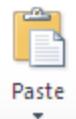

Tạo số thứ tự tự động (Bullets and Numbering)

- Số thứ tự tự động cho phép định dạng và tổ chức văn bản với các số, các ký tự đặc biệt bullet (dấu chấm tròn ...)
- Các danh sách Bulletlà các ký tự đặc biệt (dấu chấm tròn, hoa thị ...), danh sách các Number có các số và danh sách các Ountline là sự phối hợp giữa các số và các chữ cái phụ thuộc vào sự tổ chức của danh sách.

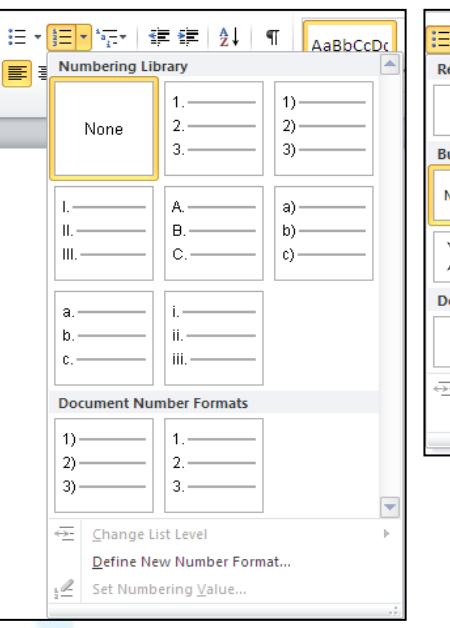

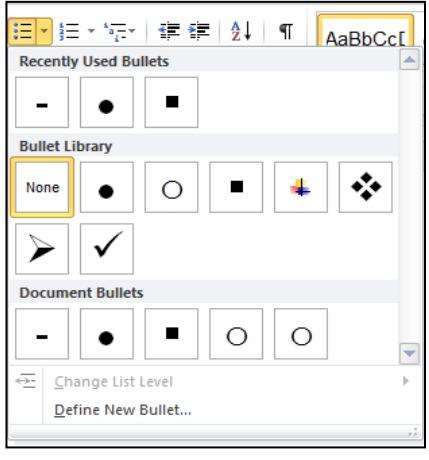

#### Đóng khung và tô màu nền (Border and Shading)

- Chức năng này cho phép định dạng đóng khung và tô màu nền cho đoạn văn bản.
- Trong nhóm Paragraph trên Ribbon Home, nhấn vào nút danh sách Border
- chọn Border and Shading

Borders and Shading...

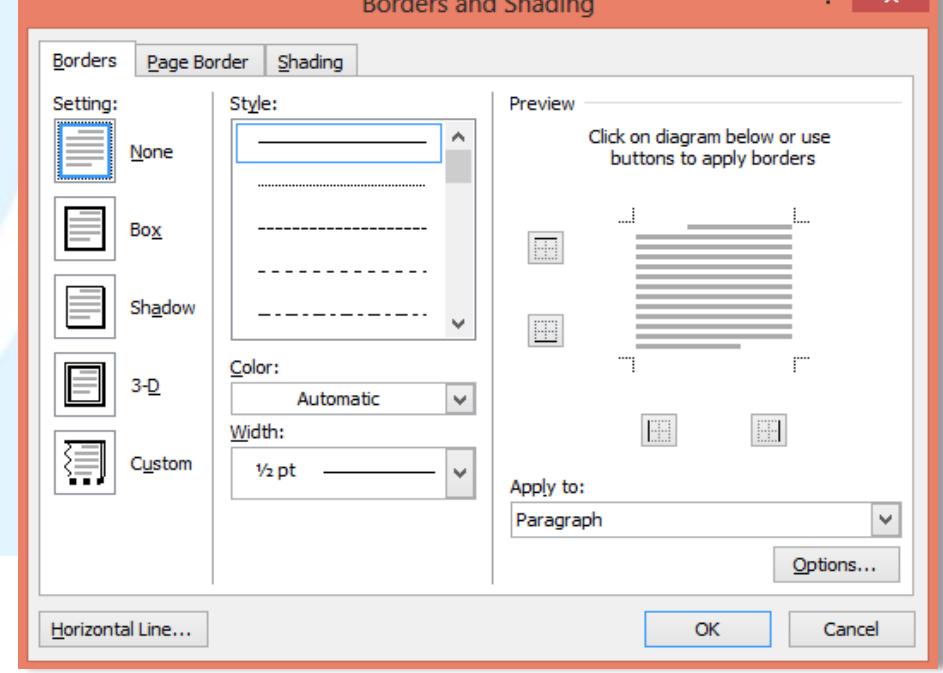

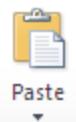

Định dạng cột (Column)

• Chức năng Column cho phép định dạng văn bản thành nhiều cột (dạng cột báo chí) nhằm tạo điểm nhấn mạnh hay muốn trang trí trang văn bản đẹp mắt hơn,tạo sự thích thú hơn cho người đọc văn bản

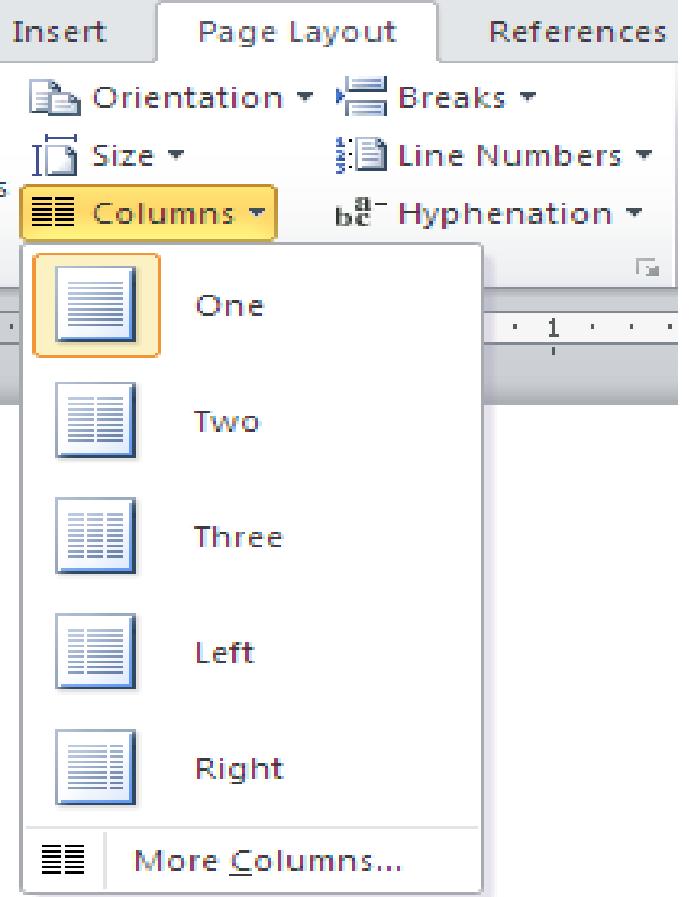

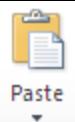

Cài đặt điểm dừng tab (Tab stops)

• Để cho việc cài đặt tab được thuận tiện, nên cho hiển thị thước ngang trên đỉnh tài liệu bằng cách nhấn nút View Ruler ở đầu trên thanh cuộn dọc

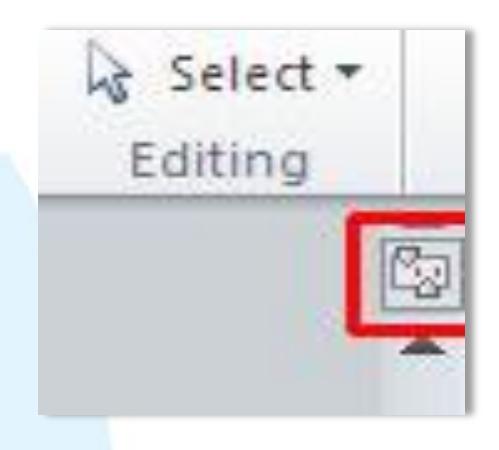

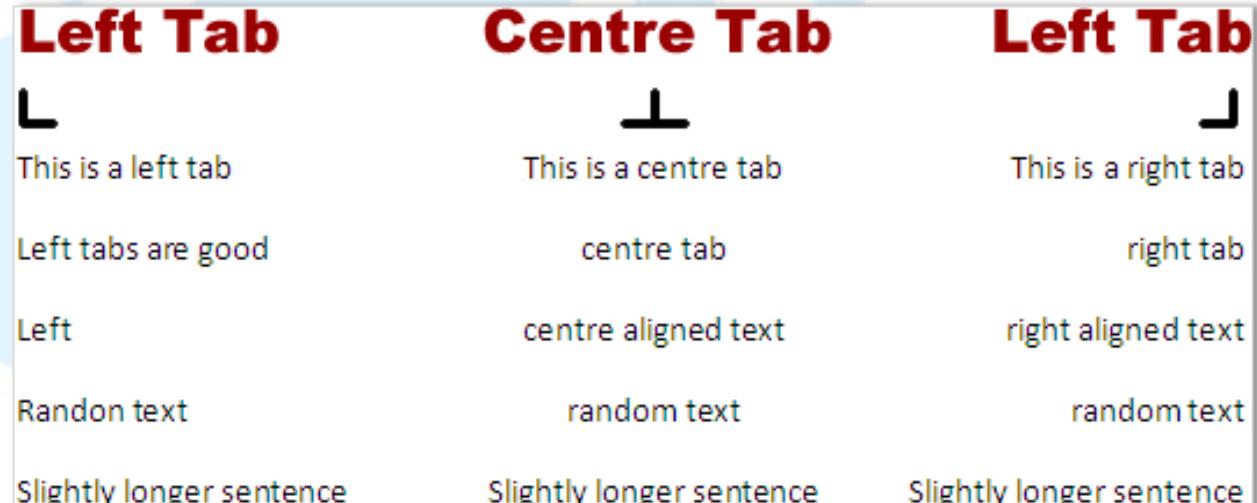

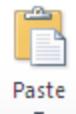

#### 3.4.1. Bảng (Table)

• Bảng biểu (table) là kiểu trình bày văn bản có cấu trúc gồm các cột(column) và các dòng (row), giao giữa các dòng và các cột là các ô (cell).

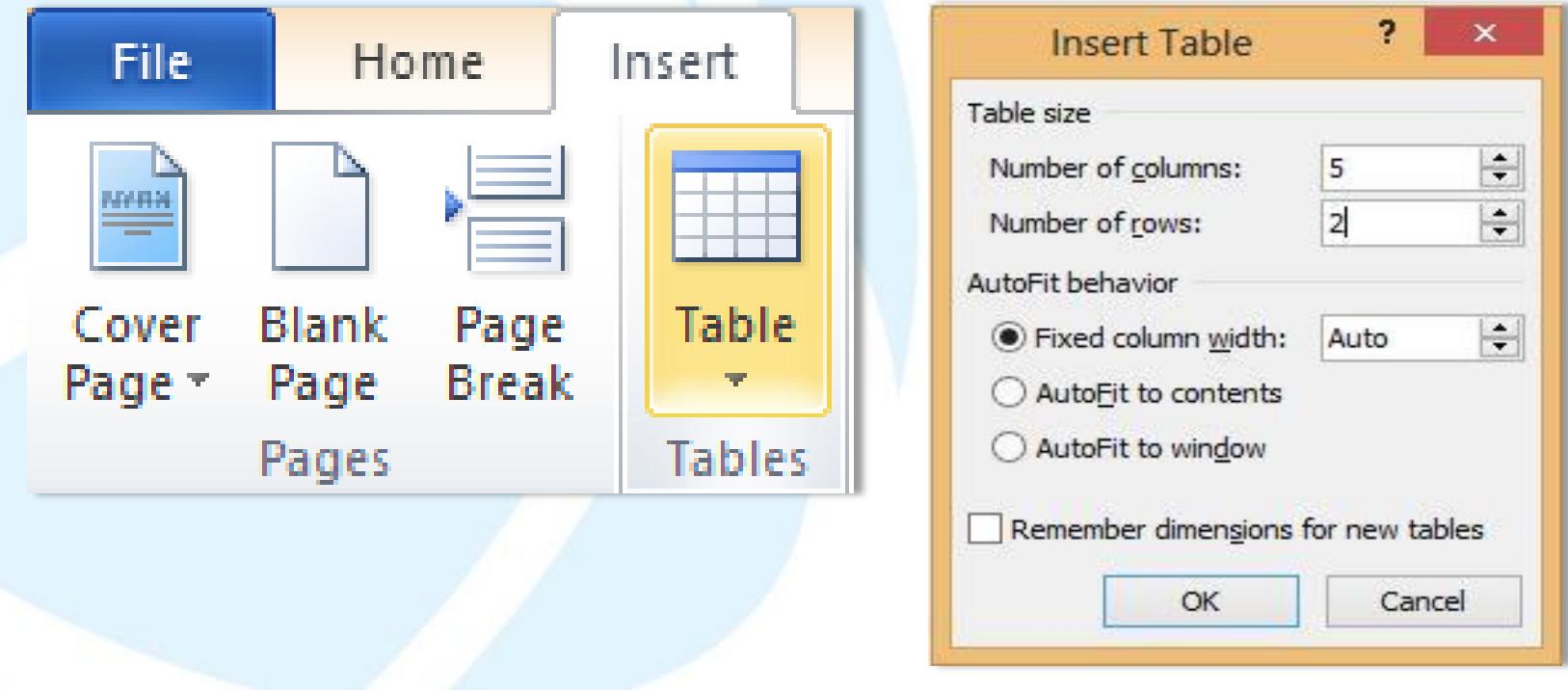

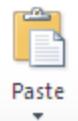

#### 3.4. Đưa các đối tượng khác vào văn bản Chỉnh sửa cấu trúc bảng

• Chọn vào bảng cần chỉnh sửa sẽ thấy có Ribbon mới là: Design.

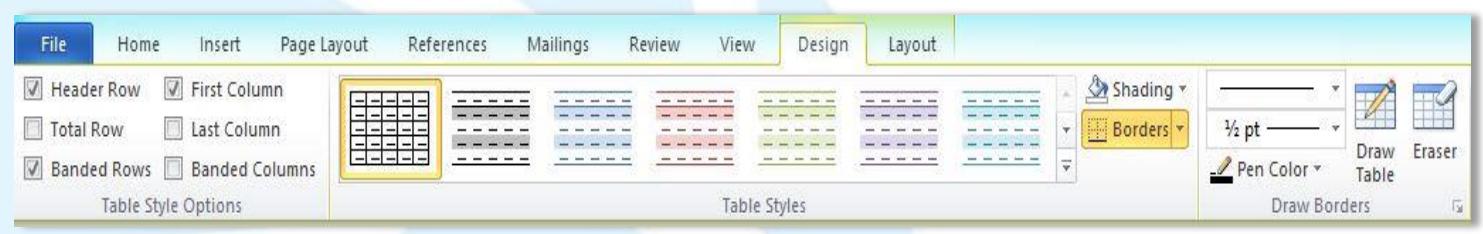

- Table Style Options
- Header Row: Nhấn mạnh hàng đầu tiên (tiêu đề).
- Total Row: Nhấn mạnh hàng cuối.
- Banded Rows: Tạo sự phân biệt giữa các hang (tô màu cách hàng).
- First Column: Nhấn mạnh cột đầu.
- Last Column: Nhấn mạnh cột cuối
- Banded Column: Tạo sự phân biệt giữa các cột (tô màu cách cột)

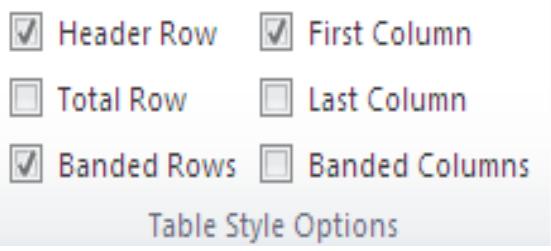

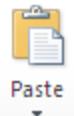

#### 3.4. Đưa các đối tượng khác vào văn bản Thao tác trên hàng và cột

- Nhóm Row & Column gồm các chức năng sau:
- Delete:
	- + Delete Cells: Xóa ô.
	- + Delete Columns: Xóa cột.
	- + Delete Rows: Xóa hàng.
	- + Delete Table: Xóa bảng.

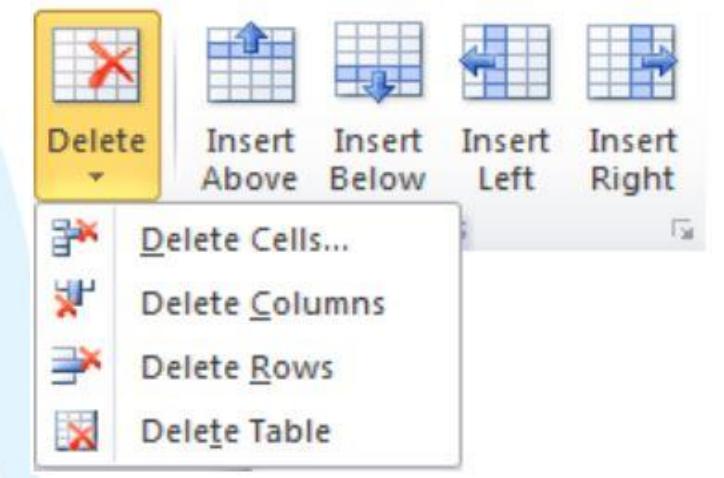

- Insert Above: Thêm một hàng ở phía trên trỏ chuột
- Insert Below: Thêm một hàng ở phía dưới trỏ chuột
- Insert Left: Thêm cột bên trái trỏ chuột
- Insert Right: Thêm cột bên phải trỏ chuột

### 3.4. Đưa các đối tượng khác vào văn bản Trộn/tách ô

- Chọn các ô cần trộn, nhóm Merge có các chức năng sau:
- Merge Cell: Trộn các ô đang chọn thành một ô duy nhất.
- Split Cells: Tách thành nhiều ô.
- Split Table: Tách thành hai bảng khác nhau

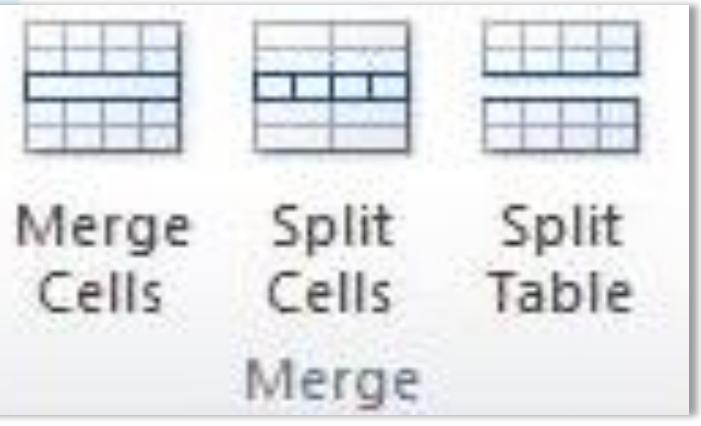

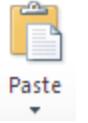

#### Tăng và giảm kích thước ô

• Tại nhóm Cell Size có các chức năng sau:

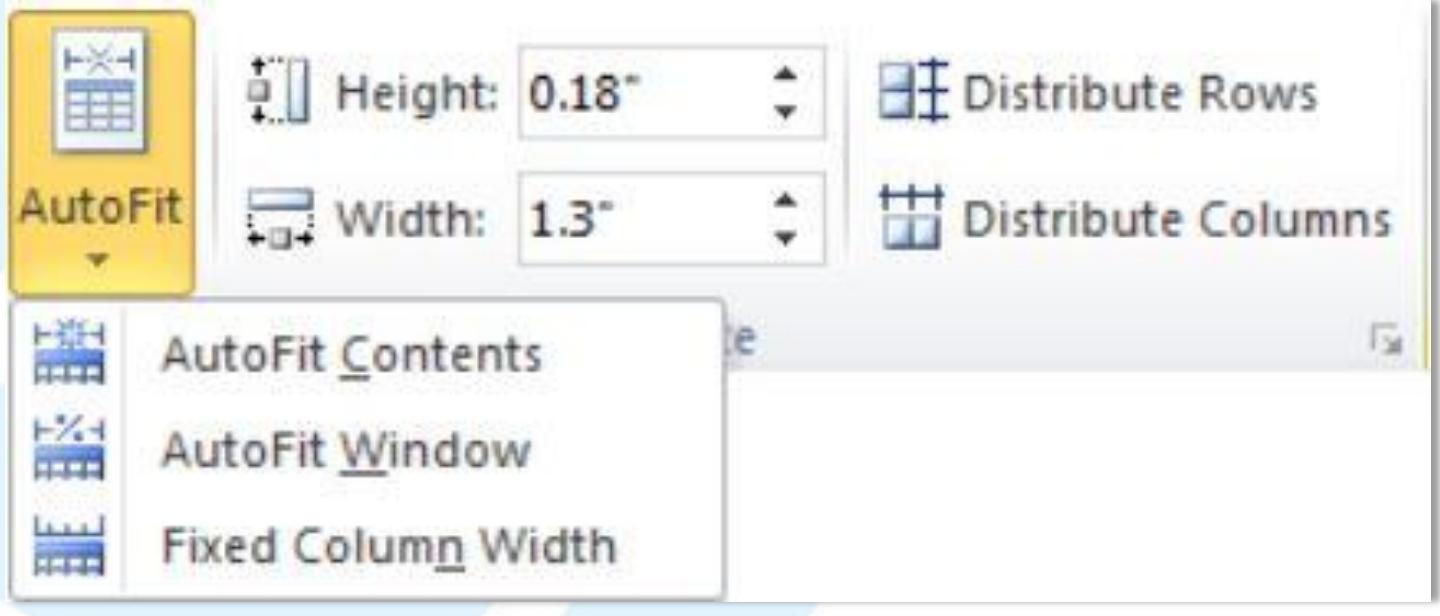

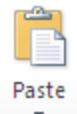

…

### 3.4. Đưa các đối tượng khác vào văn bản 3.4.2. Đồ họa

- Từ những công cụ vẽ hình và định dạng đơn giản ở các phiên bản trước, Office 2010đã nâng cấp đáng kể tính năng đồ họa trong Word, giúp cho người dùng thỏa sức sáng tạo mà không cần đến sự trợ giúp của những chương trình đồ họa chuyên nghiệp như Photoshop, Illustrator, CorelDraw
- Trong Word, các đối tượng đồ họa (Illustrations) được chia làm 05 loại: hình ảnh (ClipArt, Picture), các hình vẽ cơ bản (Shapes), các hình vẽ, sơ đồ đặc biệt (SmartArt), đồ thị(Chart) và chữ nghệ thuật (WordArt– nằm trong nhóm Text).

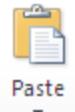

### 3.4. Đưa các đối tượng khác vào văn bản 3.4.2. Đồ họa

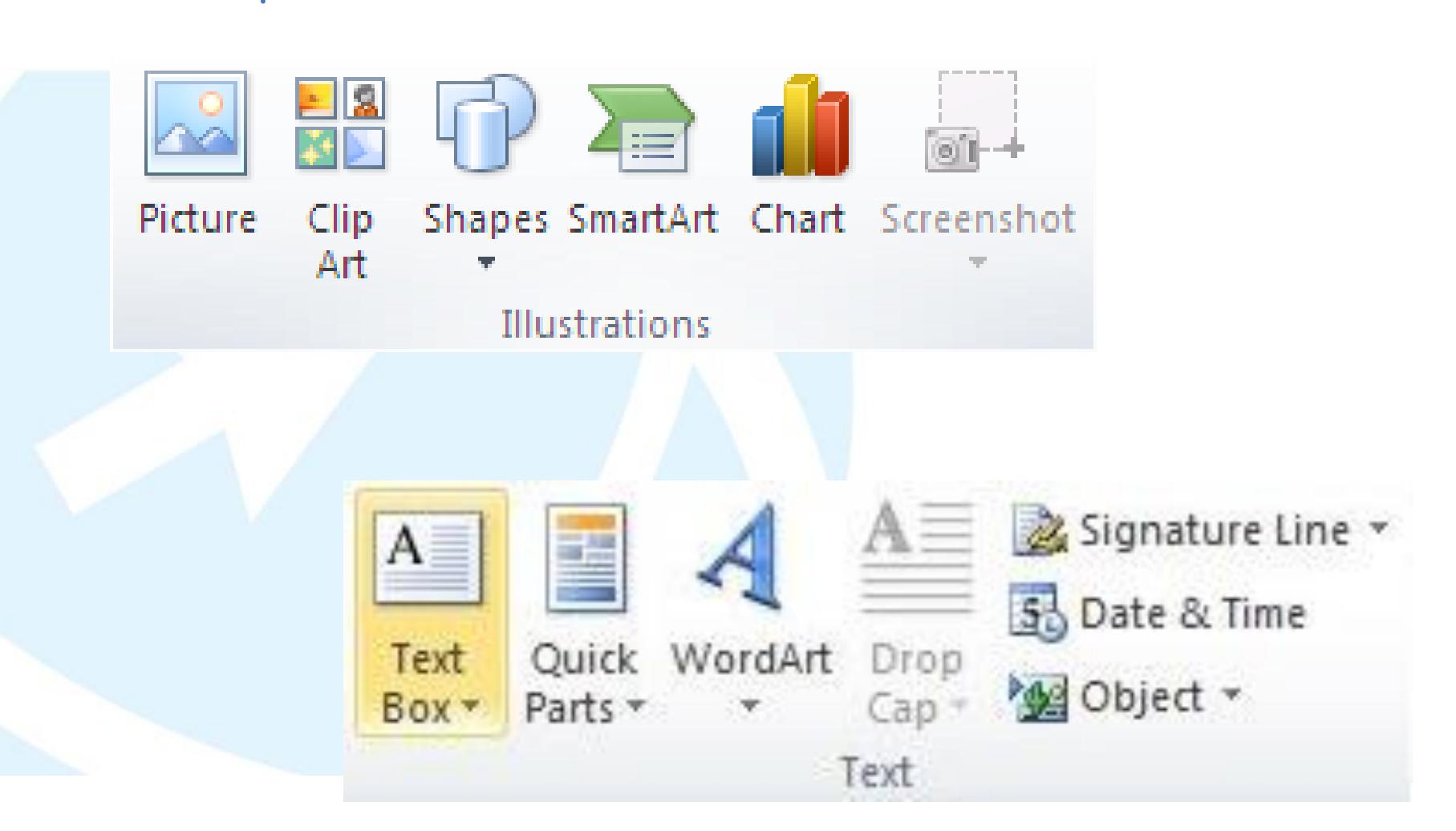

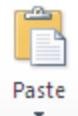

#### Định dạng hình ảnh

• Sau khi tạo đối tượng xong, phải nhấn chuột vào đối tượng đó, xuất hiện Ribbon mới (Format) chuyển sang Ribbon Format để định dạng. Đây là nơi tập trung các công cụ để định dạng đối tượng vừa tạo.

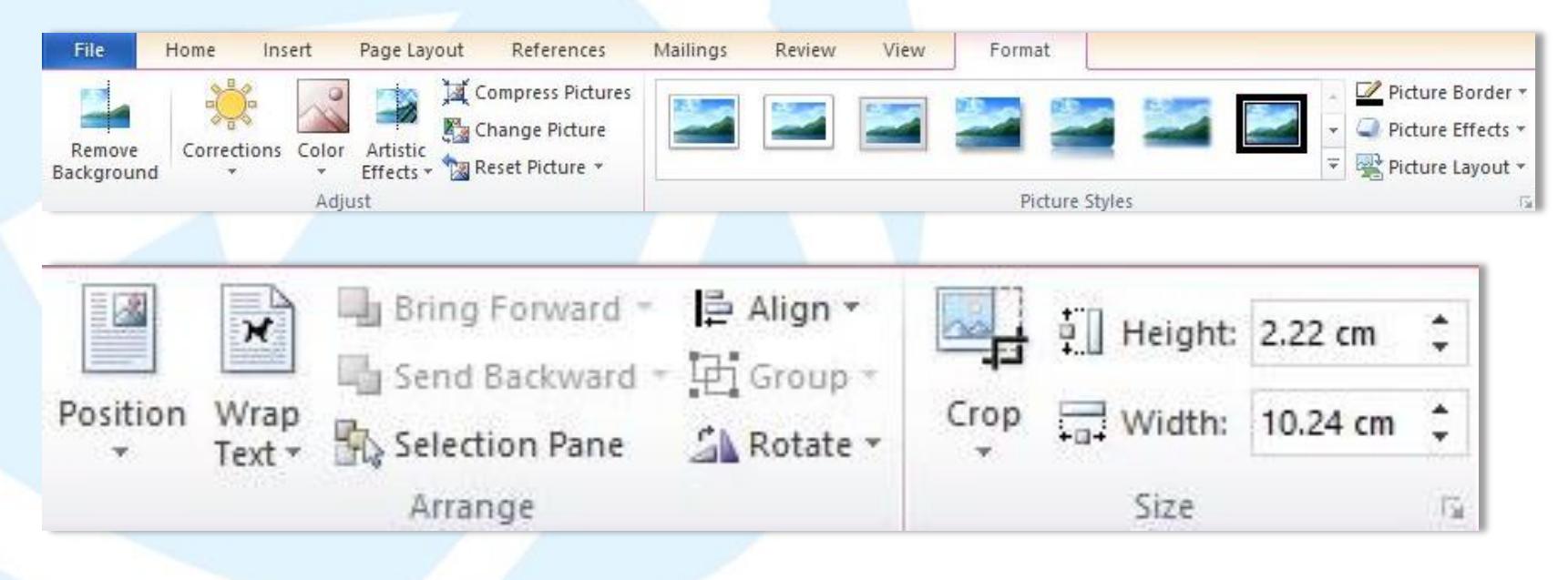

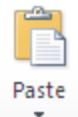

#### Định dạng hình ảnh

• Sau khi tạo đối tượng xong, phải nhấn chuột vào đối tượng đó, xuất hiện Ribbon mới (Format) chuyển sang Ribbon Format để định dạng. Đây là nơi tập trung các công cụ để định dạng đối tượng vừa tạo.

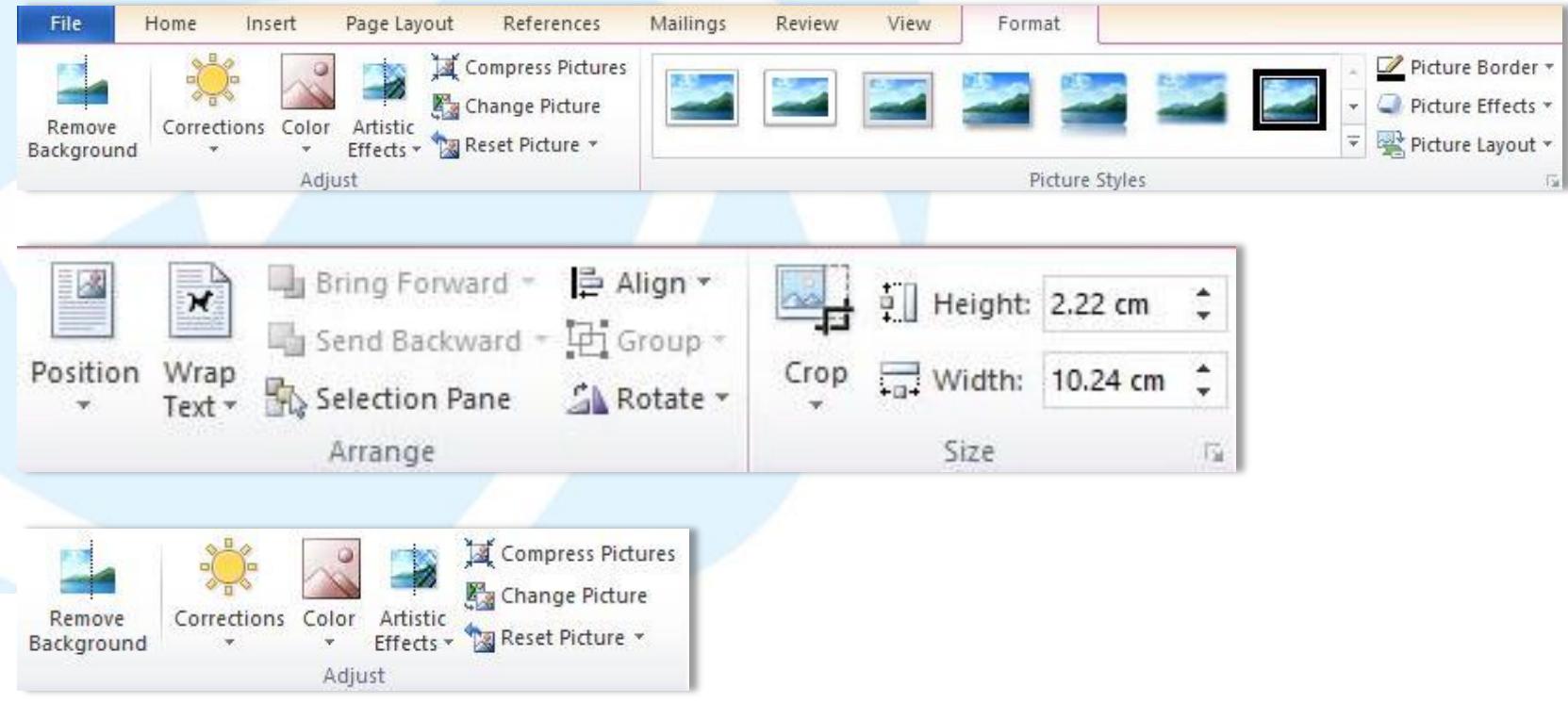

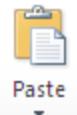

Nhóm Picture Styles: các chế độ định dạng cho ảnh, gồm:

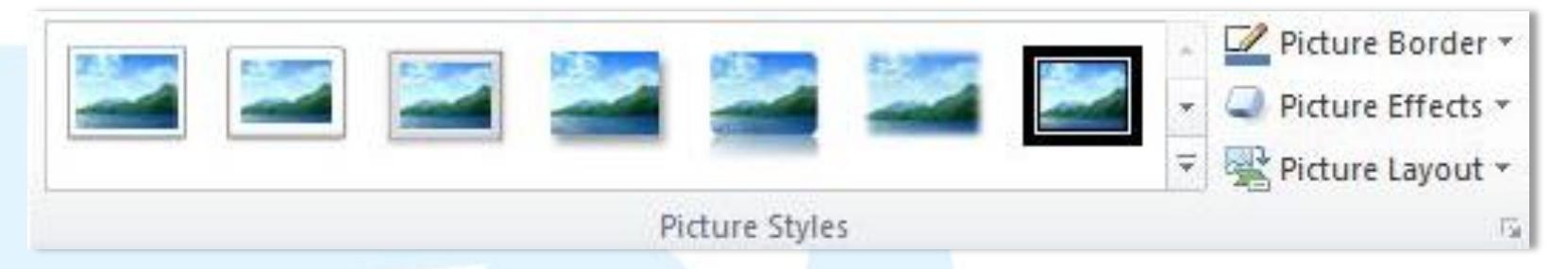

- Picture Shape: chọn kiểu khung ảnh (chỉ có với đối tượng dạng ảnh)
- Picture Border: chọn kiểu viền khung ảnh
- Picture Effects: chọn kiểu hiệu ứng cho ảnh: ảnh bóng, ánh sáng, phản chiếu hay hiệu ứng 3D ....
- Picture Layout: Chuyển đổi hình ảnh hiện tại sang dạng SmartArt

Paste

## 3.4. Đưa các đối tượng khác vào văn bản

Nhóm Arrange: canh chỉnh vị trí, khoảng cách giữa các đối tượng đồ họa, gồm:

- Position: Chọn vị trí đối tượng so với dòng văn bản
- Bring to front: đối tượng nằm trên đối tượng khác
- Send to back: đối tượng nằm dưới đối tượng khác
- Text Wrapping: chế độ dòng văn bản bao quanh đối tượng
- Align: dóng hàng các đối tượng được chọn
- Group: nhóm và bỏ nhóm các đối tượng được chọn
- Rotate: quay, lật các đối tượng

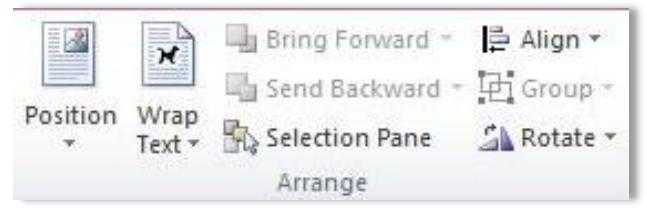

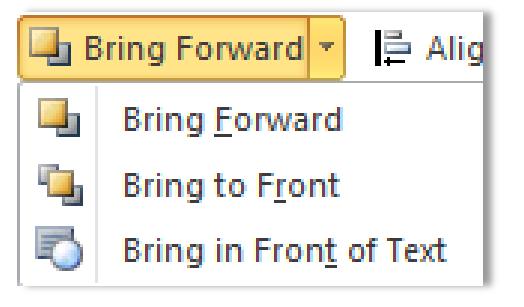

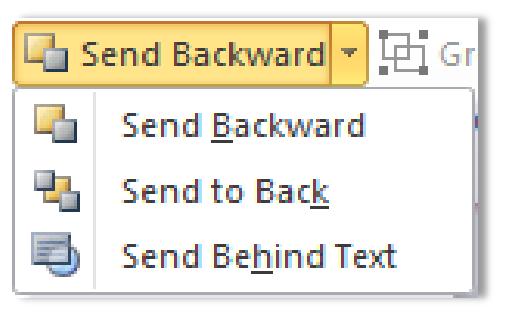

Paste

## 3.4. Đưa các đối tượng khác vào văn bản

Nhóm Arrange: canh chỉnh vị trí, khoảng cách giữa các đối tượng đồ họa, gồm:

- Position: Chọn vị trí đối tượng so với dòng văn bản
- Bring to front: đối tượng nằm trên đối tượng khác
- Send to back: đối tượng nằm dưới đối tượng khác
- Text Wrapping: chế độ dòng văn bản bao quanh đối tượng
- Align: dóng hàng các đối tượng được chọn
- Group: nhóm và bỏ nhóm các đối tượng được chọn
- Rotate: quay, lật các đối tượng

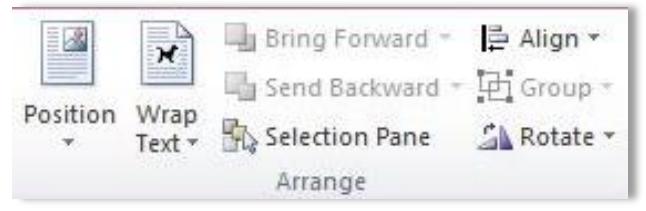

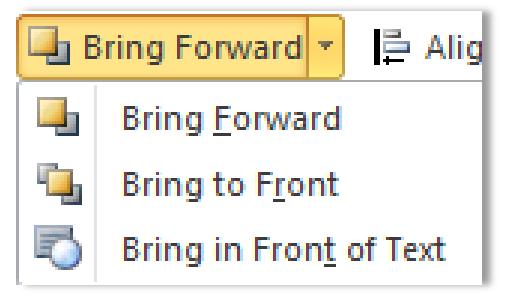

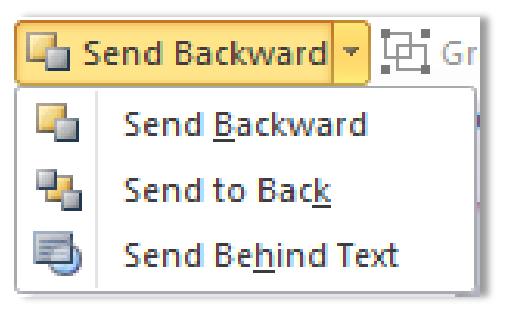

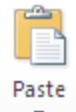

#### 3.4.3. Hình vẽ cơ bản (Shapes)

Shapes trong Ms Word 2010 được cải tiến rất nhiều so với các phiên bản trước (MS Word 2003 gọi là Auto Shape). Shapes hình các kiểu hình khối được tạo sẵn, giúp cho người dùng tạo ra những khối hình vuông, tròn, elips …. Hay những hình dùng để trang trí như ngôi sao, biểu ngữ ….

#### Chèn Shapes

- Ribbon Insert, trong nhóm Illustrations  $\rightarrow$  nhấn nút Shapes
- Chọn hình cần chèn, di chuyển trỏ chuột (Drag)  $\rightarrow$  rồi vẽ vào vùng cần vẽ hình

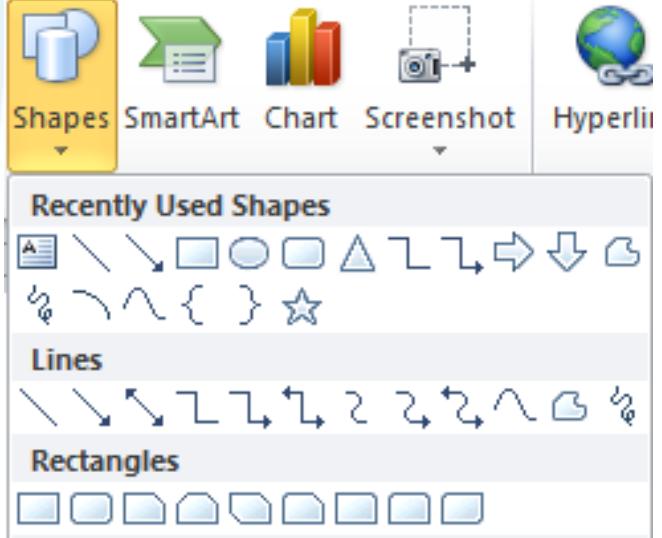

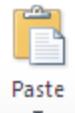

#### Định dạng Shapes

Tương tự như hình ảnh (picture) để định dạng Shapes sử dụng Ribbon Format.

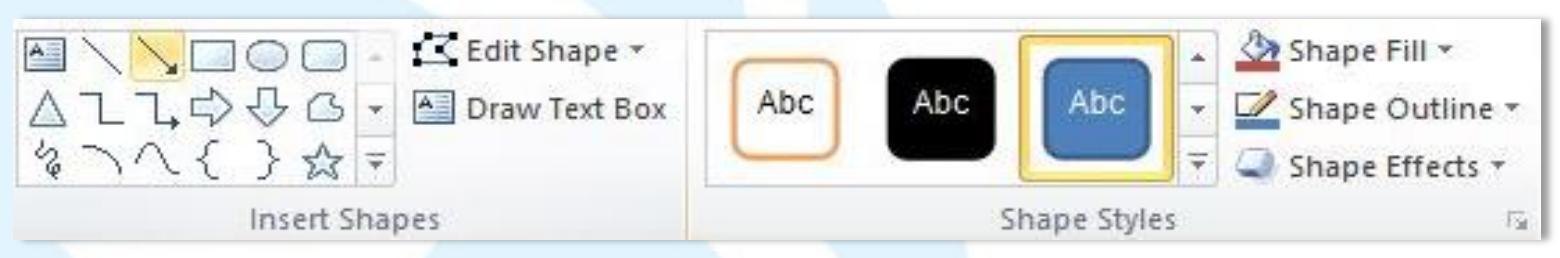

- Nhóm Insert Shapes: chèn thêm đối tượng Shapes khác vào văn bản
- + Edit Shapes: chỉnh sửa Shapes
- + Draw Text Box: Vẻ hộp ghi chữ (text box)

Nhóm Shapes Styles: chế độ định dạng Shapes

- + Shapes Fill: màu nền của Shapes
- + Shapes Outline: Màu & kiểu đường viền của Shapes
- + Shapes Effect: chọn hiệu ứng (đổ bóng, ánh sáng, 3D …)

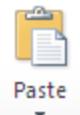

### 3.4. Đưa các đối tượng khác vào văn bản Lưu đồ (SmartArt)

- SmartArt là một hình ảnh dạng đồ họa của thông tin mà có thể tạo ra một cách nhanh chóng và dễ dàng, SmartArt có nhiều dạng khác nhau, nhằm để có hiệu quả truyền đạt thông điệp hay { tưởng của người dùng.
- Office 2010 cũng bổ sung thêm nhiều hình vẽ mới trong mục SmartArt để thiết kế các biều đồ dạng cấp độ phục vụ cho công việc.

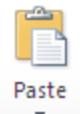

### 3.4. Đưa các đối tượng khác vào văn bản 3.4.4. Lưu đồ (SmartArt)

- SmartArt là một hình ảnh dạng đồ họa của thông tin mà có thể tạo ra một cách nhanh chóng và dễ dàng, SmartArt có nhiều dạng khác nhau, nhằm để có hiệu quả truyền đạt thông điệp hay { tưởng của người dùng.
- Office 2010 cũng bổ sung thêm nhiều hình vẽ mới trong mục SmartArt để thiết kế các biều đồ dạng cấp độ phục vụ cho công việc.

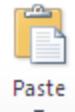

### 3.4. Đưa các đối tượng khác vào văn bản Chèn SmartArt

Ribbon Insert, trong nhóm Illustrations nhấn nút SmartArt

Chọn nhóm SmartArt, chọn kiểu SmartArt, nhấn OK

SmartArt sẽ được chèn vào văn bản

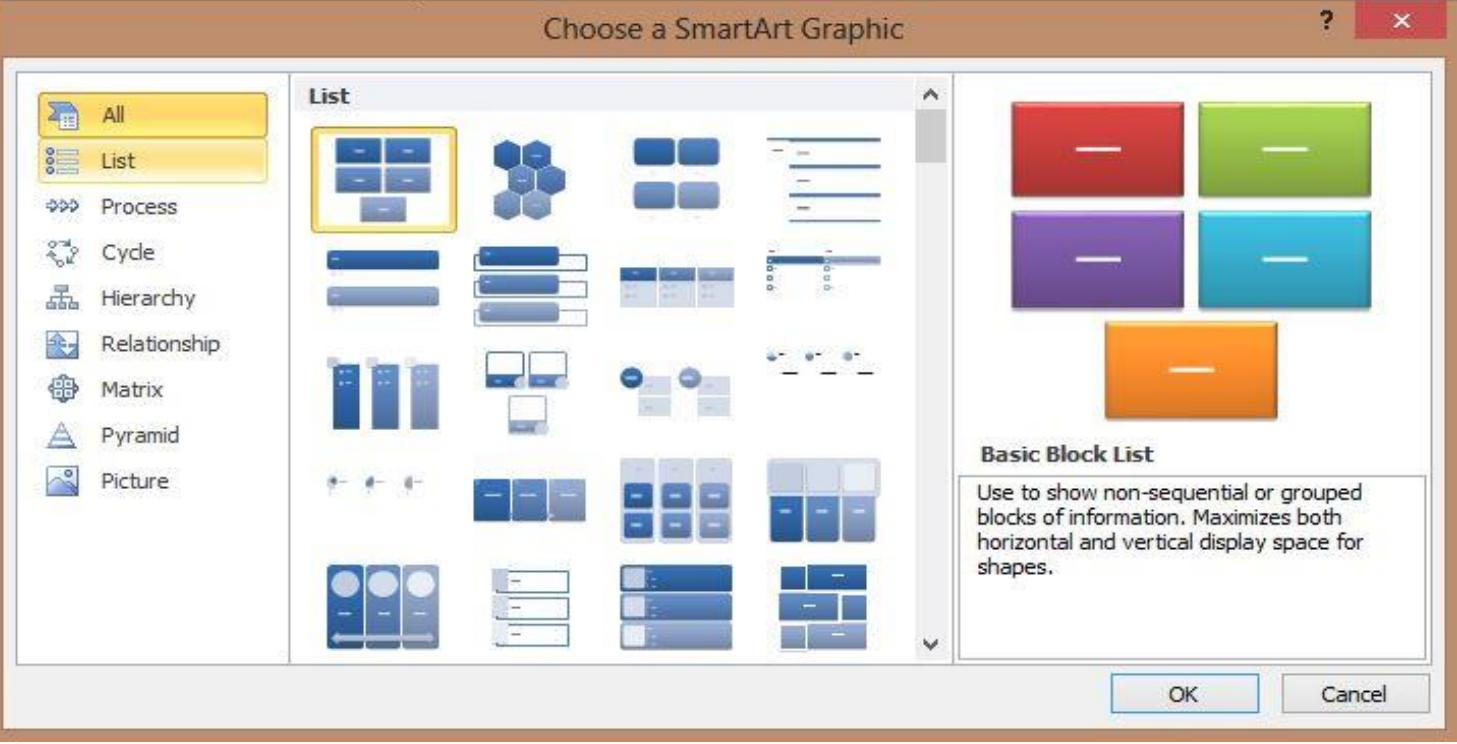

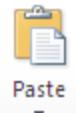

#### Định dạng SmartArt

Sau khi tạo đối tượng xong, phải nhấn chuột vào đối tượng đó, xuất hiện 2 Ribbon mới (Design &Format). Ribbon Format tập trung các công cụ để định dạng đối tượng tương tự như Picture và Shapes. Ribbon Design để thiết kế

#### SmartArt

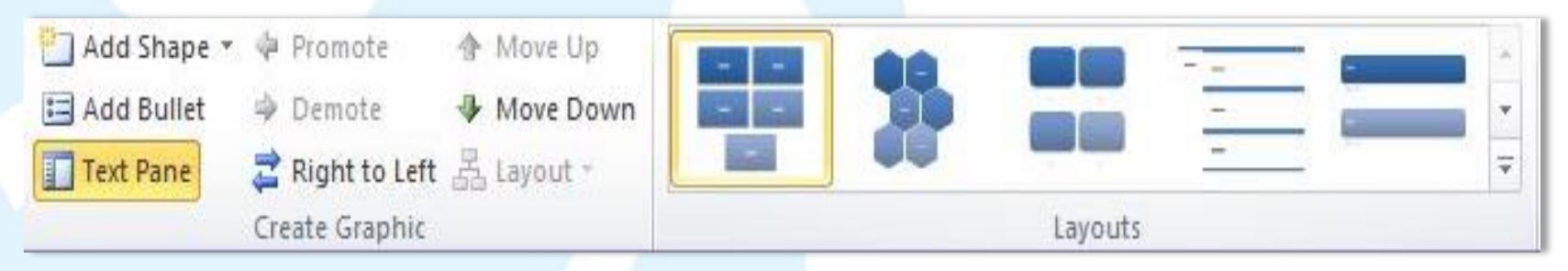

### 3.4. Đưa các đối tượng khác vào văn bản 3.4.5. Biểu đồ (Chart)

Paste

- Chart (biều đồ) trong MS Word 2010 được cải thiện rất nhiều so với các phiên bản trước đây. Trong MS Word 2010 bao gồm các loại biều đồ: biều đồ cột (column), biều đồ đường (lines), biều đồ tròn (pie), biều đồ thanh (bar), biều đồ vùng (Area), …. Chèn Chart
- - Ribbon Insert, trong nhóm Illustrations nhấn nút Chart
- - Chọn loại Chart, chọn kiểu Chart, nhấn OK

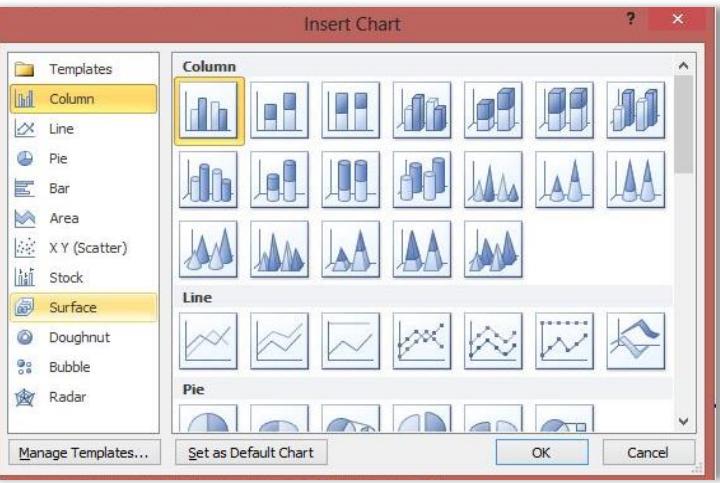

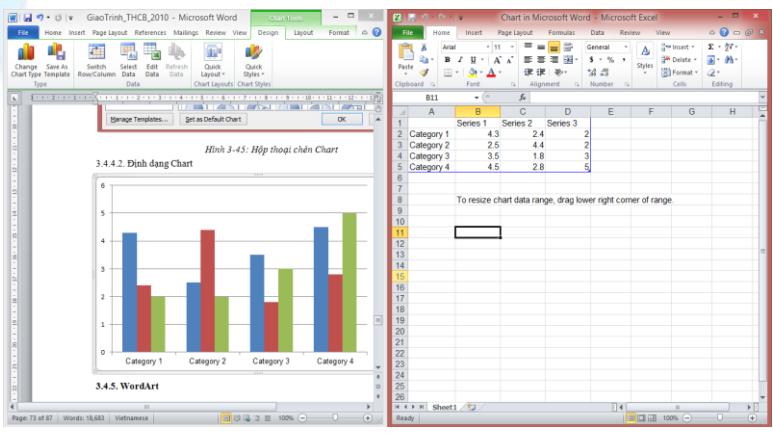

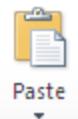

#### 3.4.6. Chữ nghệ thuật (WordArt)

• WordArt là công cụ tạo chữ nghệ thuật. WordArt đượcxử lý như một hình ảnh chèn vào văn bản.

#### Chèn WordArt

- Ribbon Insert, trong nhóm Text nhấn nút **Chart**
- 

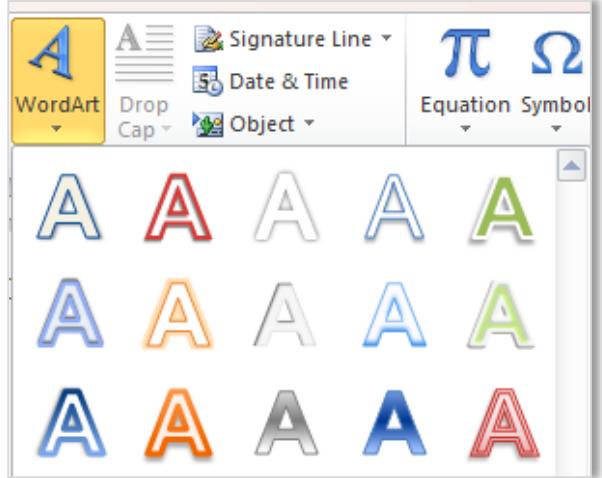

# • Chọnkiều WordArt **Your text here**

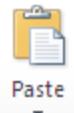

3.4.6. Chữ nghệ thuật (WordArt)

Định dạng WordArt

• Chọn WordArt cần định dạng, chọn Ribbon Format

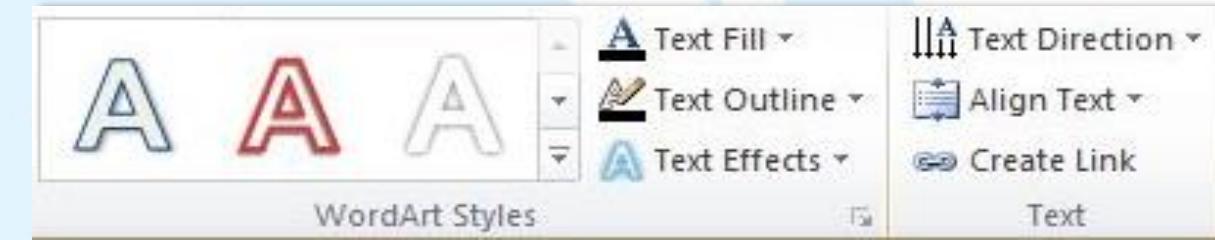

Nhóm WordArt Styles:chọn kiểu WordArt

- Text Fill: màu nền của WordArt
- Text Outline: Màu & đường viền của WordArt
- Text Effect: Hiệu ứng của WordArt

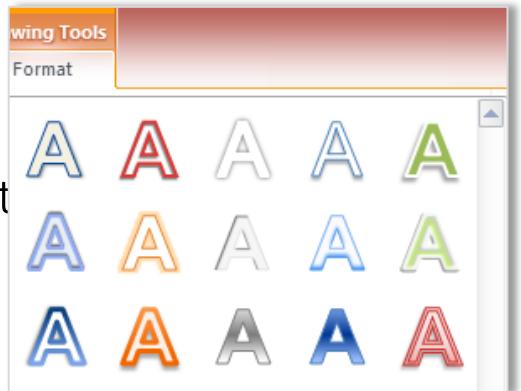

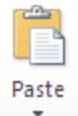

3.4.7. Tiêu đề trên và tiêu đề

dưới (Header and Footer)

- Tại Ribbon Insert, nhóm Header & Footer, nhấn chuột vào nút Header hay Footer.
- Một menu xổ xuống với các Header, Footer mẫu cho. Kế đến người dùng nhập nội dung cho Header hay Footer đó. Nhập xong nhấn vào nút Close trên Ribbon Design.

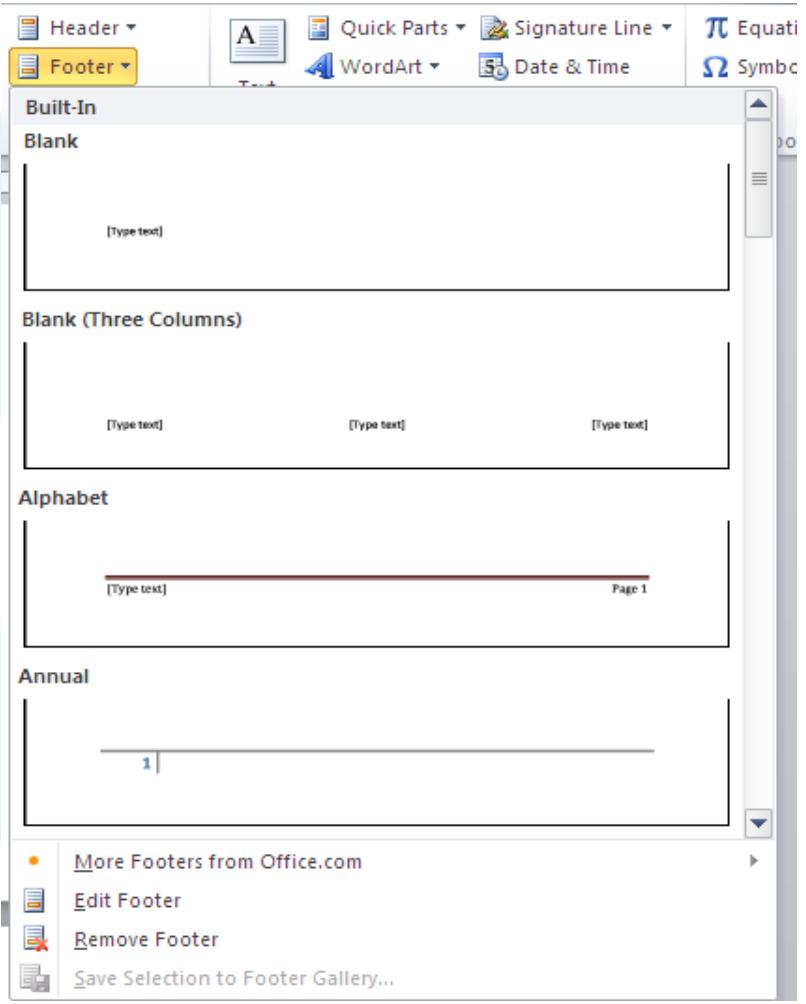

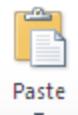

### 3.5. Kết xuất và phân phối văn bản

#### 3.5.1. Định dạng trang in

- Mỗi khi tạo file mới, trong cửa sổ văn bản đã có sẵn một trang giấy trắng để bắt đầu soạn văn bản (thường là giấy letter hoặc giấy A4). Chỉ khi nào cần đến chi tiết chính xác hơn chúng ta mới chọn lại khổ giấy khác
- Ribbon Page Layout, nhóm Page Setup, chọn mũi tên dưới góc phải để mở hợp thoại Page Setup

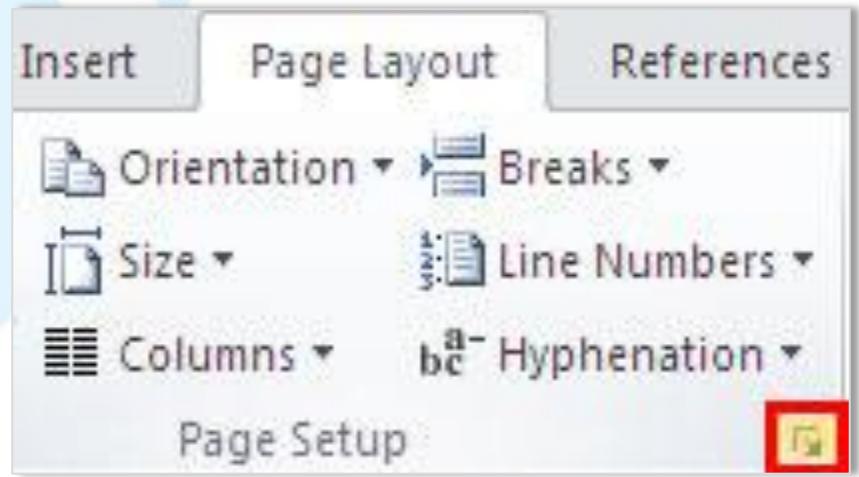

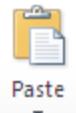

### 3.5. Kết xuất và phân phối văn bản Chọn loại giấy – Tab Paper

• Paper Size: chọn loại giấy, kích thước tương ứng sẽ hiện ra trong width và height, nếu chọn Custom phải cho số đo kích thước giấy trong width và height

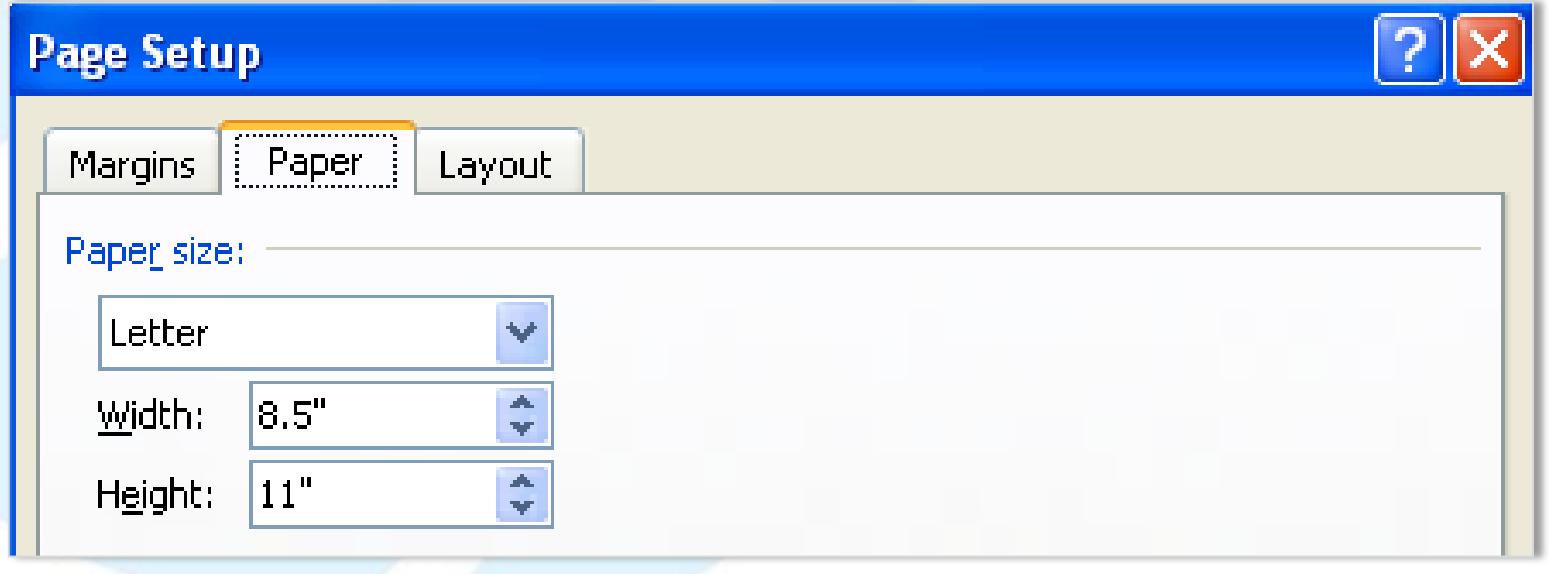

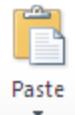

### 3.5. Kết xuất và phân phối văn bản

### Đặt lề cho trang in – Tab Margins

- Top : Lề trên của trang in
- Bottom : Lề dưới của trang in
- Left : Lề trái của trang in
- Right : Lề phải của trang in
- Nếu có dùng lệnh Mirror Margins để làm sách (tạo tính đối xứng giữa các trang) thì lệnh left và right sẽ trở thành Inside và Outside
- Gutter: Khoảng cách dùng để đóng gáy.

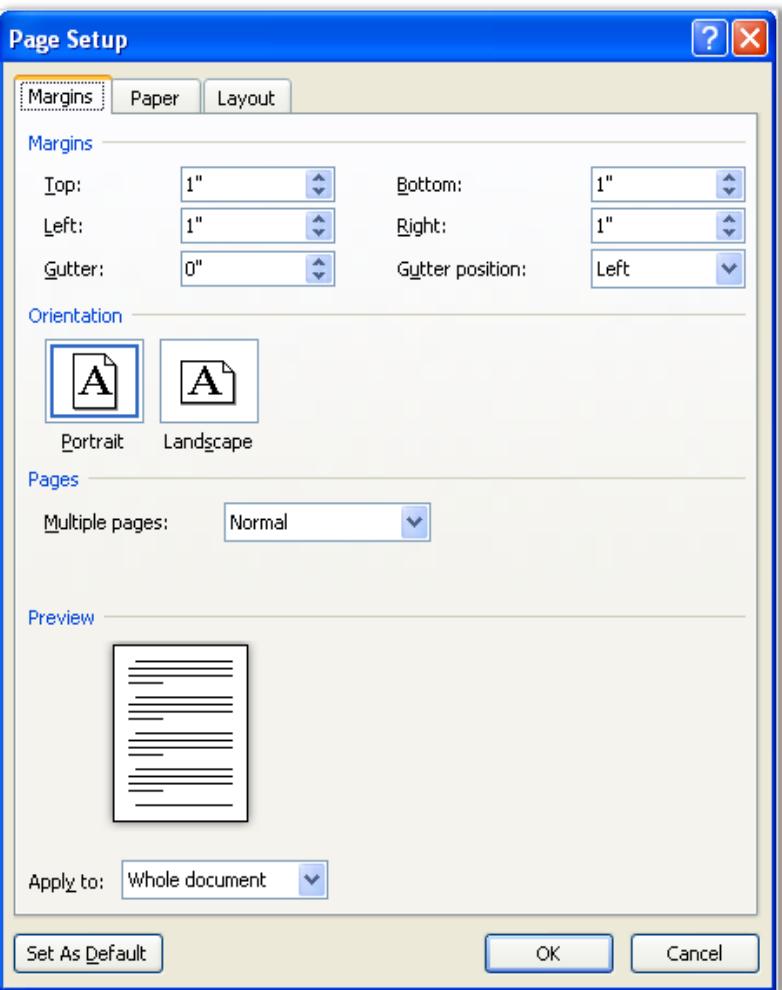

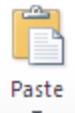

### 3.5. Kết xuất và phân phối văn bản 3.5.2. In ấn

Để in tài liệu, thực hiện các bước sau:

- Tại Menu File, chọn Print
- Chọn số bản cần in tại mục Copies
- Chọn máy in tại mục Pinter, nếu có nhiều máy in, nhấn vào mũi tên góc phải để chọn máy in.

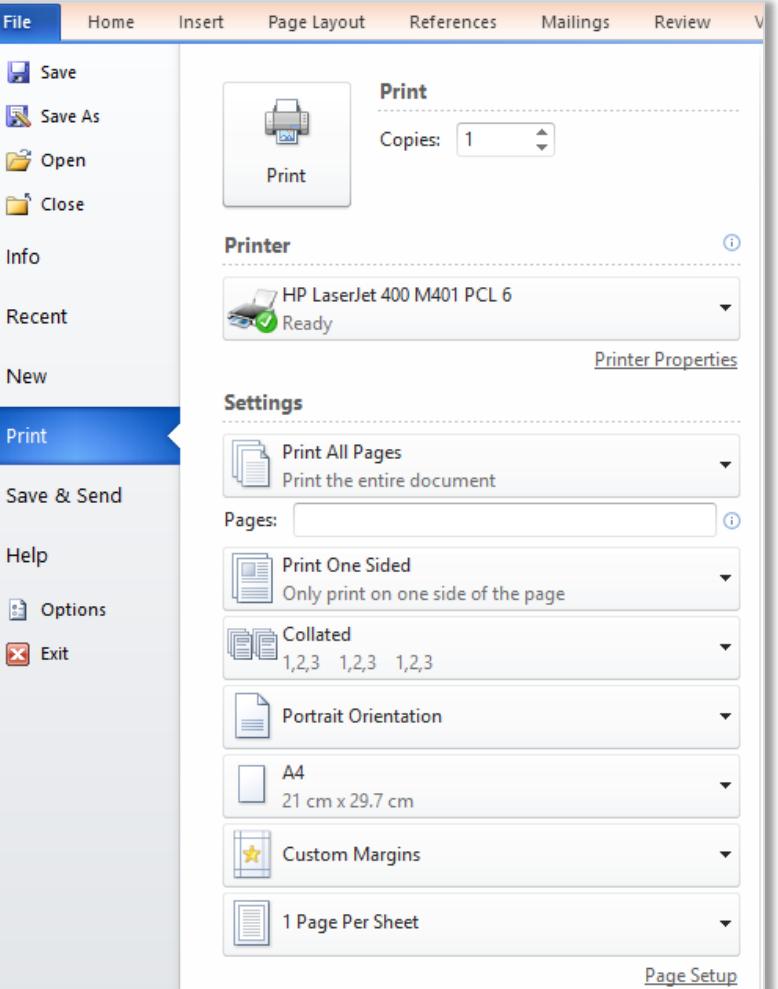

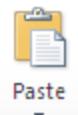

### 3.5. Kết xuất và phân phối văn bản

#### 3.5.2. Lưu trữ với các định dạng khác

- Để giữ nguyên định dạng khi đọc sang máy khac hoặc in tại máy khác ta có thể lưu tập tin dưới dạng .PDF hoặc .XPS
- Có thể tùy chỉnh tại Save Options để đặt mật khẩu hoặc bảo vệ tài liệu không cho thay đổi, chỉnh sữa.
- Có thể lưu trữ lên các ổ đĩa mạng, dịch vụ lưu trữ.
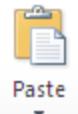

## 3.6. Soạn thảo thông điệp và văn bản hành chính Soạn thảo các thông điệp:

- Các bản báo cáo, các thông báo, bài viết.
- Văn bản hành chính
- Các văn bản có giá trị pháp lý theo qui ước, qui định.